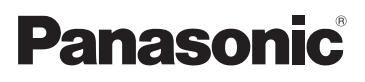

Basic Operating Instructions Digital Camera/ Lens Kit/Double Zoom Lens Kit/Body

## Model No. DMC-GX80K/DMC-GX80C DMC-GX80H/DMC-GX80W DMC-GX80

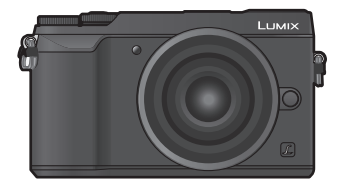

LUMIX

Please read these instructions carefully before using this product, and save this manual for future use.

**More detailed operating instructions are available in "Operating Instructions for advanced features (PDF format)". To read it, download it from the website. (P86)**

Web Site: http://www.panasonic.com

Model number suffix "EB" denotes UK model.

SQT1322 F0416YD0

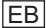

#### **Dear Customer,**

We would like to take this opportunity to thank you for purchasing this Panasonic Digital Camera. Please read these Operating Instructions carefully and keep them handy for future reference. Please note that the actual controls and components, menu items, etc. of your Digital Camera may look somewhat different from those shown in the illustrations in these Operating Instructions.

#### **Carefully observe copyright laws.**

• Recording of pre-recorded tapes or discs or other published or broadcast material for purposes other than your own private use may infringe copyright laws. Even for the purpose of private use, recording of certain material may be restricted.

## **Information for Your Safety**

## **WARNING:**

**To reduce the risk of fire, electric shock or product damage,**

- **• Do not expose this unit to rain, moisture, dripping or splashing.**
- **• Use only the recommended accessories.**
- **• Do not remove covers.**
- **• Do not repair this unit by yourself. Refer servicing to qualified service personnel.**

The socket outlet shall be installed near the equipment and shall be easily accessible.

#### ∫ **Product identification marking**

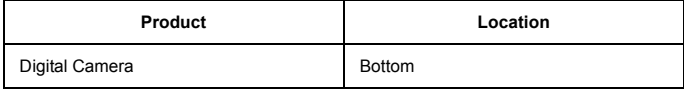

# $\epsilon$

### **Declaration of Conformity (DoC)**

Hereby, *"Panasonic Corporation"* declares that this product is in compliance with the essential requirements and other relevant provisions of Directive 1999/ 5/EC.

Customers can download a copy of the original DoC to our R&TTE products from our DoC server:

http://www.doc.panasonic.de

Contact to Authorized Representative:

Panasonic Marketing Europe GmbH, Panasonic Testing Centre, Winsbergring 11, 22525 Hamburg, Germany

This product on purpose to connect to access point of 2.4 GHz WLAN.

### ∫ **About the battery pack**

### **CAUTION**

- Danger of explosion if battery is incorrectly replaced. Replace only with the type recommended by the manufacturer.
- When disposing of the batteries, please contact your local authorities or dealer and ask for the correct method of disposal.

• Do not heat or expose to flame.

• Do not leave the battery(ies) in a car exposed to direct sunlight for a long period of time with doors and windows closed.

#### **Warning**

Risk of fire, explosion and burns. Do not disassemble, heat above 60 °C or incinerate.

### ■ About the AC adaptor (supplied)

### **CAUTION!**

**To reduce the risk of fire, electric shock or product damage,**

**• Do not install or place this unit in a bookcase, built-in cabinet or in another confined space. Ensure this unit is well ventilated.**

<sup>•</sup> The unit is in the standby condition when the AC adaptor is connected. The primary circuit is always "live" as long as the AC adaptor is connected to an electrical outlet.

## **Cautions for Use**

- Do not use any other USB connection cables except the supplied one.
- Use a "High Speed HDMI micro cable" with the HDMI logo. Cables that do not comply with the HDMI standards will not work. "High Speed HDMI micro cable" (Type D–Type A plug, up to 2 m (6.6 feet) long)

#### **Keep this unit as far away as possible from electromagnetic equipment (such as microwave ovens, TVs, video games etc.).**

- If you use this unit on top of or near a TV, the pictures and/or sound on this unit may be disrupted by electromagnetic wave radiation.
- Do not use this unit near cell phones because doing so may result in noise adversely affecting the pictures and/or sound.
- Recorded data may be damaged, or pictures may be distorted, by strong magnetic fields created by speakers or large motors.
- Electromagnetic wave radiation may adversely affect this unit, disturbing the pictures and/or sound.
- If this unit is adversely affected by electromagnetic equipment and stops functioning properly, turn this unit off and remove the battery or disconnect AC adaptor (supplied)/ AC adaptor (DMW-AC10E: optional). Then reinsert the battery or reconnect AC adaptor and turn this unit on.

### **Do not use this unit near radio transmitters or high-voltage lines.**

- If you record near radio transmitters or high-voltage lines, the recorded pictures and/or sound may be adversely affected.
- **• Before cleaning the camera, remove the battery or the DC coupler (DMW-DCC11: optional), or disconnect the power plug from the outlet.**
- **• Do not press the monitor with excessive force.**
- **• Do not press the lens with excessive force.**
- **• Do not spray the camera with insecticides or volatile chemicals.**
- **• Do not keep rubber or plastic products in contact with the camera for a long period of time.**
- **• Do not use solvents such as benzine, thinner, alcohol, kitchen detergents, etc., to clean the camera, since it may deteriorate the external case or the coating may peel off.**
- **• Do not leave the camera with the lens facing the sun, as rays of light from the sun may cause it to malfunction.**
- **• Always use the supplied cords and cables.**
- **• Do not extend the cords or the cables.**
- **• During access (image writing, reading and deleting, formatting etc.), do not turn this unit off, remove the battery, card or disconnect the AC adaptor (supplied)/AC adaptor (DMW-AC10E: optional). Furthermore, do not subject the camera to vibration, impact or static electricity.**
- The data on the card may be damaged or lost due to electromagnetic waves, static electricity or breakdown of the camera or the card. We recommend storing important data on a PC etc.
- Do not format the card on your PC or other equipment. Format it on the camera only to ensure proper operation.
- **• The battery is not charged when the camera is shipped. Charge the battery before use.**
- **• The battery is a rechargeable lithium ion battery. If the temperature is too high or too low, the operating time of the battery will become shorter.**
- The battery becomes warm after using and during and after charging. The camera also becomes warm during use. This is not a malfunction.
- **• Do not leave any metal items (such as clips) near the contact areas of the power plug or near the batteries.**
- Store the battery in a cool and dry place with a relatively stable temperature: [Recommended temperature: 15 °C to 25 °C (59 °F to 77 °F), Recommended humidity: 40%RH to 60%RH]
- **Do not store the battery for a long time while fully charged.** When storing the battery for a long period of time, we recommend charging it once a year. Remove the battery from the camera and store it again after it has completely discharged.

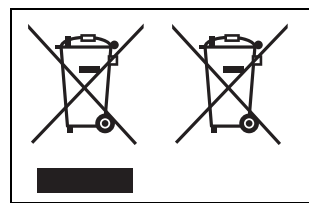

These symbols indicate separate collection of waste electrical and electronic equipment or waste batteries.

More detailed information is contained in "Operating Instructions for advanced features (PDF format)".

## **Contents**

Information for Your Safety...............2

### **Preparation/Basic**

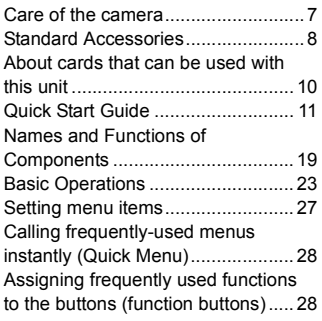

## **Recording**

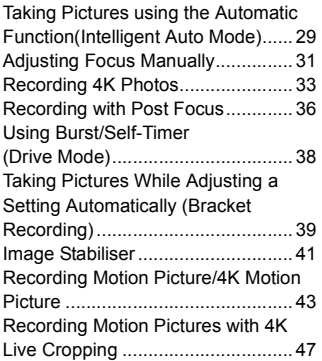

### **Playback**

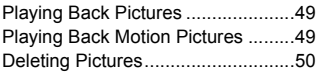

### **Menu**

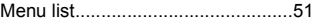

### **Wi-Fi**

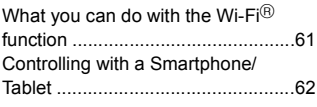

## **Others**

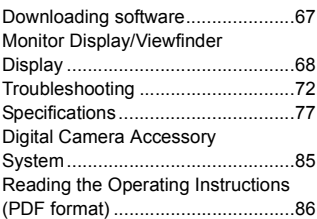

## **Care of the camera**

#### **Do not subject to strong vibration, shock, or pressure.**

- The lens, monitor, or external case may be damaged if used in the following conditions. It may also malfunction or image may not be recorded if you:
	- Drop or hit the camera.
	- Press hard on the lens or the monitor.

### **This camera is not dust/drip/water proof.**

#### **Avoid using the camera in places with a lot of dust, water, sand, etc.**

- Liquid, sand and other foreign material may get into the space around the lens, buttons, etc. Be particularly careful since it may not just cause malfunctions, but it may also become irreparable.
	- Places with a lot of sand or dust.
	- Places where water can come into contact with this unit, such as when using it on a rainy day or at the beach.

### **Do not place your hands inside the mount of the digital camera body. Since the sensor unit is a precision apparatus, it may cause a malfunction or damage.**

If sand, dust, or liquids such as water droplets adhere to the monitor, wipe them off with a dry soft cloth.

– Not doing so may cause the monitor to respond incorrectly to touch operations.

**If you shake the camera while it is turned off, its sensors may move or a rattling sound may be heard. The sound is caused by the In-Body Image Stabiliser, and this is not a malfunction.**

**Keep objects sensitive to magnetic fields (credit cards, etc.) away from the camera. Otherwise, magnetic fields may damage their data and make them unusable.**

#### ∫ **About Condensation (When the lens, the viewfinder or monitor is fogged up)**

- Condensation occurs when the ambient temperature or humidity changes. Be careful of condensation since it causes lens, viewfinder and monitor stains, fungus and camera malfunction.
- If condensation occurs, turn the camera off and leave it for about 2 hours. The fog will disappear naturally when the temperature of the camera becomes close to the ambient temperature.

### **About the firmware of your interchangeable lens**

For smoother recording, we recommend updating the firmware of the interchangeable lens to the latest version.

**• To view the latest information on the firmware or to download the firmware, visit the support site below: http://panasonic.jp/support/global/cs/dsc/**

(This Site is English only.)

• To check the firmware version of the interchangeable lens, attach it to the camera body and select [Version Disp.] in the [Setup] menu.

## **Standard Accessories**

Check that all the accessories are supplied before using the camera.

Product numbers correct as of April 2016. These may be subject to change.

Digital Camera Body

(This is referred to as **camera body** in these operating instructions.)

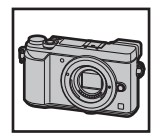

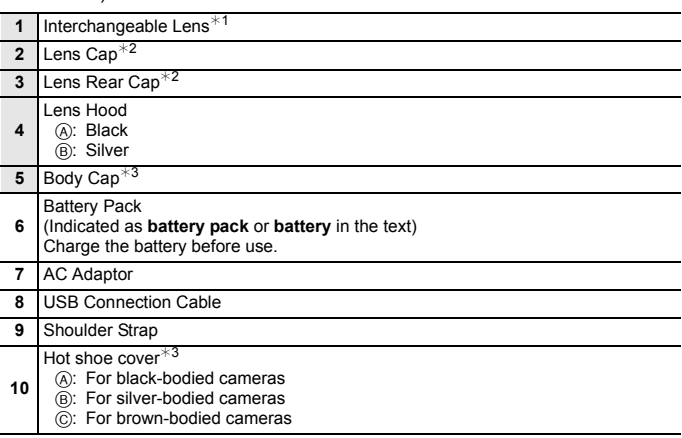

- ¢1 This is referred to as **lens** in these operating instructions.
- $*2$  This is attached to the interchangeable lens at the time of purchase.
- $*3$  This is attached to the camera body at the time of purchase.
- Interchangeable Lens (H-FS12032/H-H020A) is attached to the camera body at the time of purchase.
- SD Memory Card, SDHC Memory Card and SDXC Memory Card are indicated as **card** in the text.
- **• The card is optional.**
- Consult the dealer or Panasonic if you lose the supplied accessories. (You can purchase the accessories separately.)

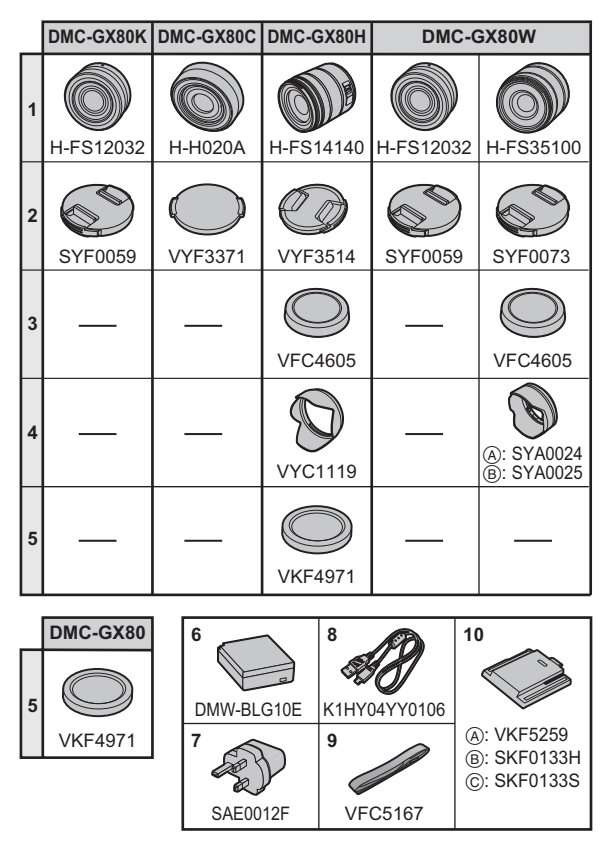

- Description in these operating instructions is based on the interchangeable lens (H-FS12032).
- Some digital camera kits may not be commercially available in some regions.

## **About cards that can be used with this unit**

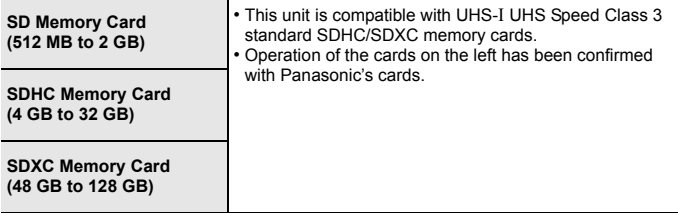

### ■ About motion picture/4K photo recording and speed class ratings

Use a card that meets the following ratings of the SD Speed Class or UHS Speed Class.

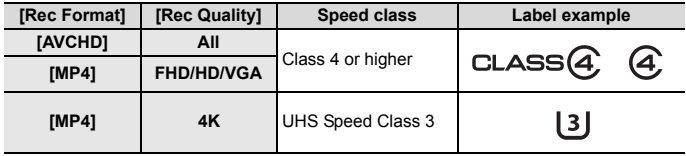

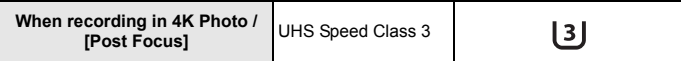

• SD Speed Class and UHS Speed Class are the speed standards regarding continuous writing. To check the class, see the labelled side, etc. of the card.

**• Please confirm the latest information on the following website. http://panasonic.jp/support/global/cs/dsc/** (This Site is English only.)

• Keep the Memory Card out of reach of children to prevent swallowing.

## **Quick Start Guide**

• Check that the camera is turned off.

### **1 Attaching the Shoulder Strap**

**• We recommend attaching the shoulder strap when using the camera to prevent it from dropping.**

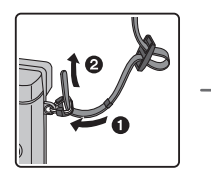

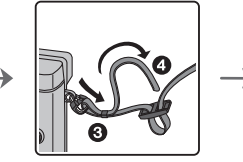

- 
- $\cdot$  Perform steps  $\bigcirc$  to  $\bigcirc$  and then attach the other side of the shoulder strap.
- Use the shoulder strap around your shoulder.
	- Do not wrap the strap around your neck.
	- It may result in injury or accident.
- Do not leave the shoulder strap where an infant can reach it. – It may result in an accident by mistakenly wrapping around the neck.

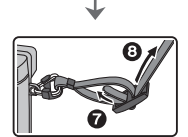

## **2 Charging the Battery**

- ∫ **Inserting the Battery**
- **• Always use genuine Panasonic batteries (DMW-BLG10E).**
- **• If you use other batteries, we cannot guarantee the quality of this product.**

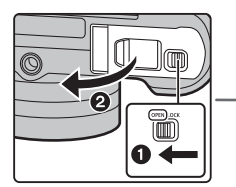

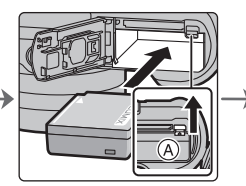

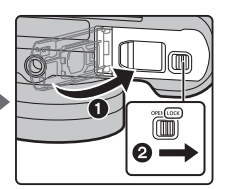

• Being careful about the battery orientation, insert all the way until you hear a locking sound and then check that it is locked by lever  $(A)$ .

Pull the lever  $\widehat{A}$  in the direction of the arrow to remove the battery.

### ∫ **Charging the Battery**

• Charge the battery in areas with an ambient temperature, between 10 °C and 30 °C **(50** o**F and 86** o**F) (same as the battery temperature), is recommended.**

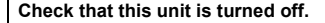

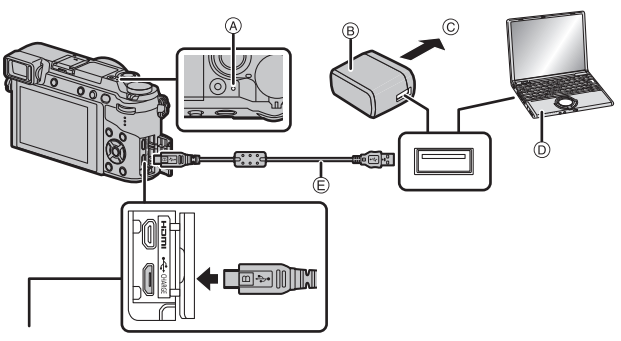

### **[CHARGE] socket**  $\qquad \qquad \textcircled{A}$  Charging lamp

- Place the camera in an upright position, and find the terminal at the bottom.
- Check the direction of the terminals and plug in/out straight holding onto the plug. (It may result in malfunction by the deforming of the terminal if it is plugged in obliquely or in wrong direction.) Do not connect devices to incorrect terminals. Doing so may cause malfunction.
- 
- B AC adaptor (supplied)
- $\ddot{\odot}$  To power outlet
- D PC (Turned on)
- $\overline{E}$  USB connection cable (supplied)

- Do not use any other USB connection cables except the supplied one.
- Do not use any other AC adaptors except the supplied one.
- The AC adaptor (supplied) and USB connection cable (supplied) are for this camera only. Do not use them with other devices.

#### **Charging from the power outlet**

**Connect the AC adaptor (supplied) and this camera with the USB connection cable (supplied), and insert the AC adaptor (supplied) into the power outlet.**

**Charging from a computer**

**Connect the computer and this camera with the USB connection cable (supplied).**

#### ∫ **About the charging lamp**

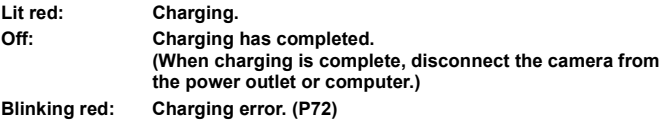

#### ■ Charging time

When using the AC adaptor (supplied)

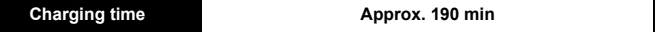

**• The indicated charging time is for when the battery has been discharged completely.**

**The charging time may vary depending on how the battery has been used. The charging time for the battery in hot/cold environments or a battery that has not been used for a long time may be longer than normal.**

## **3 Inserting the Card (Optional)**

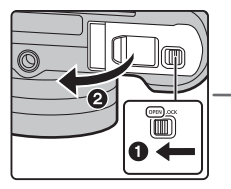

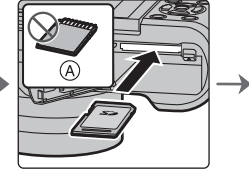

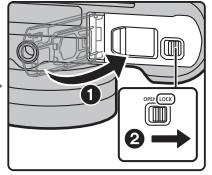

- A Check the orientation of the card.
- Push it securely all the way until you hear a "click" while being careful about the direction in which you insert it.

To remove the card, push the card until it clicks, then pull the card out upright.

### **4 Attaching/Removing the Lens**

- When attaching or detaching the interchangeable lens (H-FS12032/H-FS35100), retract the lens barrel.
- Change lenses where there is not a lot of dirt or dust.

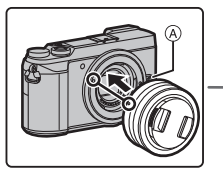

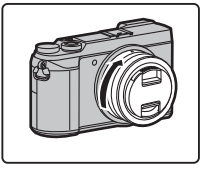

• Do not press the lens release button  $\widehat{A}$  when you attach a lens.

#### ∫ **Detaching the lens**

- **1 Attach the lens cap.**
- **2 While pressing on the lens release button**  B**, rotate the lens toward the arrow until it stops and then remove.**
	- **• Hold the part around the base of the lens to rotate it.**

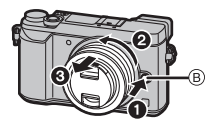

## **5 Setting Date/Time (Clock Set)**

- **• The clock is not set when the camera is shipped.**
- **1 Turn the camera on.**
	- **• When the camera is turned on, the status indicator**  $\bigcirc$  **lights up green.**
- **2 Press [MENU/SET].**
- **3 Press** 2**/**1 **to select the items (year, month,**  day, hour, minute), and press **△/**▼ to set.
- **4 Press [MENU/SET] to set.**
- **5 When [The clock setting has been completed.] is displayed, press [MENU/SET].**
- **6 When [Please set the home area] is displayed, press [MENU/SET].**
- **7 Press** 2**/**1 **to select the home area, and then press [MENU/SET].**

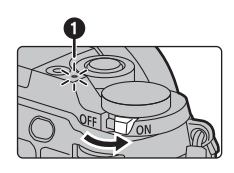

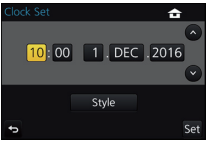

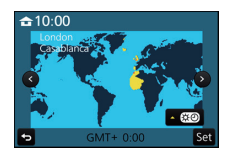

## **Extend the lens barrel**

## **[When the interchangeable lens (H-FS12032/ H-FS35100) is used]**

### ∫ **How to Extend the Lens**

**6**

Rotate the zoom ring in the direction of arrow  $\bullet$  from position  $\widehat{A}$  (the lens is retracted) to position  $\widehat{B}$ [12 mm to 32 mm (H-FS12032), 35 mm to 100 mm (H-FS35100)] to extend the lens.

• When the lens barrel is retracted, images cannot be recorded.

C The lens is retracted

### ∫ **How to Retract the Lens**

Rotate the zoom ring in the direction of arrow  $\boldsymbol{Q}$  from position B [12 mm to 32 mm (H-FS12032), 35 mm to 100 mm  $(H-FS35100)$ ] to position  $(A)$  to retract the lens.

- The zoom ring will seem to click into the 12 mm position (H-FS12032) or 35 mm position (H-FS35100), but continue to rotate the lens until it reaches position  $\mathbf{\widehat{A}}$ .
- When you are not recording images, we recommend that you retract the lens.
- D The lens is extended

## **7 Diopter adjustment**

**Adjust the diopter to suit your vision so that you can see the characters displayed in the viewfinder clearly.**

Example: H-FS12032

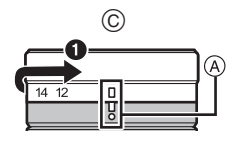

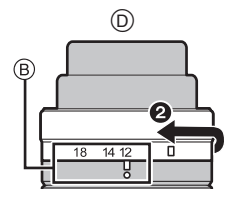

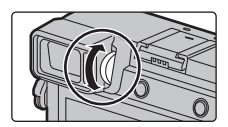

## **8 Formatting the card (initialisation)**

Format the card before recording a picture with this unit.

**Since data cannot be recovered after formatting, make sure to back up necessary data in advance.**

$$
\boxed{\text{MENU}} \rightarrow \text{ } \mathcal{F} \text{ } [\text{Setup}] \rightarrow [\text{Format}]
$$

## **9 Set the mode dial to [ jA ]**

### **Set the mode dial to [**¦**].**

• The settings of the main functions are adjusted automatically.

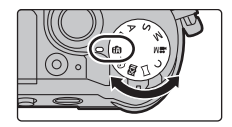

## **10 Taking pictures**

- **1 Hold the camera gently with both hands, keep your arms still at your side and stand with your feet slightly apart.**
	- Make sure your footing is stable and there is no danger of colliding with another person or object in the vicinity while taking pictures.
	- Do not cover the flash, AF Assist lamp  $\widehat{A}$ , microphone  $\widehat{B}$ , or speaker  $\widehat{C}$  with **your fingers or other objects.**

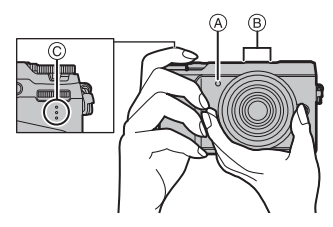

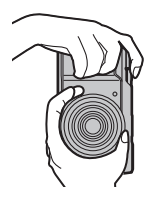

### **2 Press the shutter button halfway to focus.**

- A Aperture value
- B Shutter speed
- C Focus indication
- Aperture value and shutter speed are displayed. (It will flash in red if the correct exposure is not achieved, except when set to flash.)
- Once the subject is in focus, the focus indication is displayed. (When the subject is not in focus, the indication flashes.)
- **3 Press the shutter button fully (push it in further), and take the picture.**
- **• Be careful not to move the camera when you press the shutter button.**
- **• When the image is correctly focused, the picture will be taken, since the [Focus/ Release Priority] is set initially to [FOCUS].**
- ∫ **Adjust the angle of the monitor**
- **• Be careful not to catch your finger, etc. in the monitor.**
- **• When adjusting the angle of the monitor, be careful not to apply too much force, as this may cause damage or malfunction.**
- When not using this unit, close the monitor completely back to the original position.
- Return the monitor to its original position when attaching a tripod/ monopod.
- Use of a tripod/monopod may limit the maximum angle to which the monitor can be adjusted, depending on the type of the tripod/ monopod.

### **11 Check the picture you have taken**

- The [Auto Review] function displays the picture you have just taken.
- To display the picture in Playback Mode, press  $[\triangleright]$ .

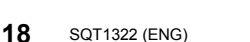

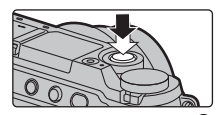

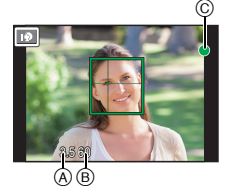

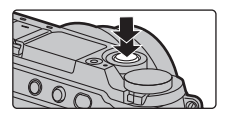

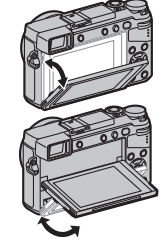

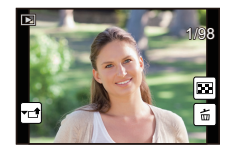

## **Names and Functions of Components**

### ∫ **Camera body**

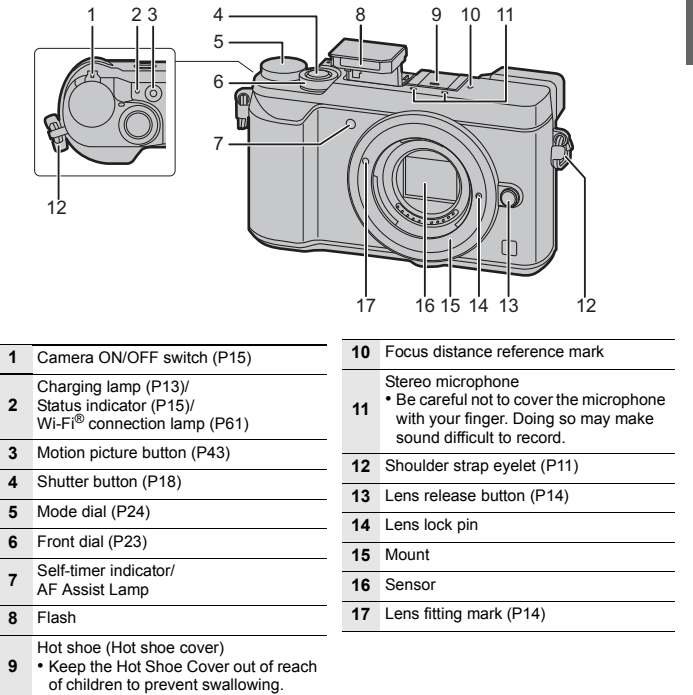

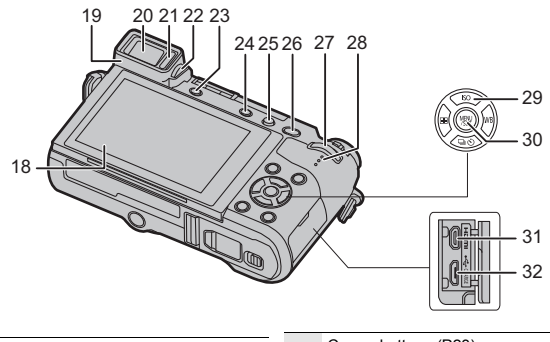

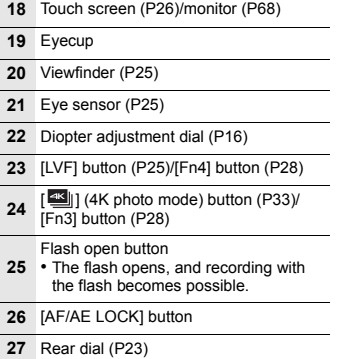

- Cursor buttons (P23)
- $\blacktriangle$  /[  $|SO$  ] (ISO sensitivity)
- **29 ►/[ WB** ] (White Balance)
	- $\blacktriangleleft$ /[ $\boxed{\cdot \cdot \cdot}$ ] (Auto Focus Mode)
	- $\Psi/[\Box] (\mathcal{S})]$  (Drive mode) (P38)
- [MENU/SET] button (P23)
- [HDMI] socket
- [CHARGE] socket (P12)

Speaker

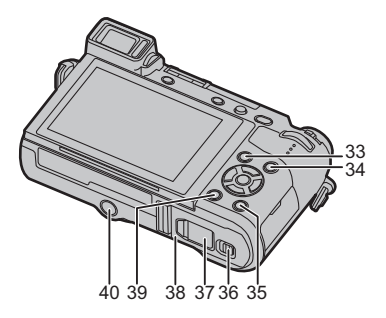

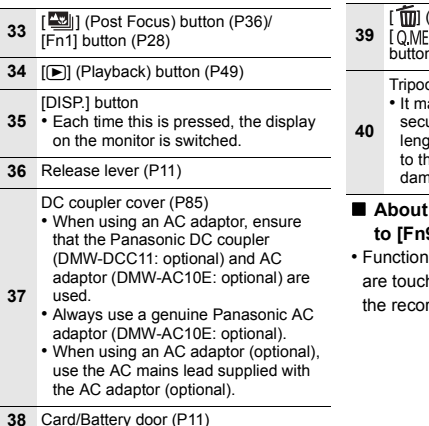

- (Delete) button (P50)/
- NU/ **b**] (Quick Menu/Return)  $\frac{16}{28}$ /[Fn2] button (P28)

#### d mount

ay not be possible to attach and urely fasten a tripod with a screw th of  $5.5$  mm (0.22 inch) or more to camera. Doing so may also age the camera.

### ∫ **About the function button ([Fn5] to [Fn9])**

buttons ([Fn5] to [Fn9]) (P28) h icons. Touch the [  $\left[\widehat{\mathbb{m}}\right]$  tab on ding screen to display them.

### ∫ **Lens**

#### **H-FS12032 H-FS35100**

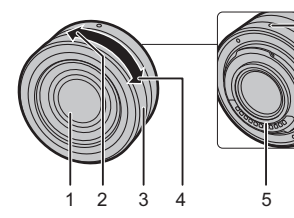

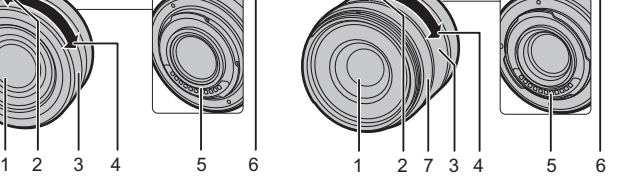

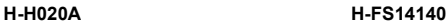

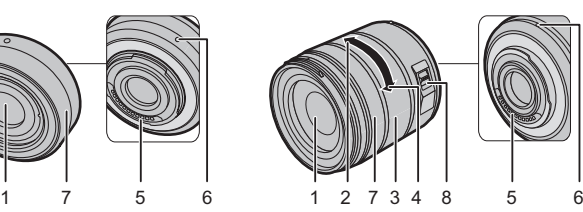

- 1 Lens surface<br>2 Tele
- 2 Tele<br>3 Zoor
- 3 Zoom ring<br>4 Wide
- 4 Wide<br>5 Conta
- 5 Contact point<br>6 Lens fitting m
- 6 Lens fitting mark (P14)<br>7 Focus ring (P31)
- 7 Focus ring (P31)<br>8 [O I S I switch
- [O.I.S.] switch
- When the interchangeable lens (H-H020A) is used, it is not possible to set the Focus Mode to [AFC] or [AFF].

### ∫ **Removing the Hot Shoe Cover**

The camera comes with a hot shoe cover attached to the hot shoe.

**Remove the hot shoe cover by pulling it in the direction indicated by arrow** 2 **while pressing it in**  the direction indicated by arrow  $\bullet$ .

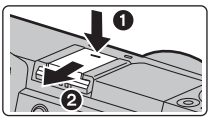

## **Basic Operations**

## **Cursor buttons/[MENU/SET] button**

**Pressing the cursor button:**

**Selection of items or setting of values etc., is performed.**

### **Pressing [MENU/SET]:**

**Confirmation of setting contents, etc., is performed.**

• These operating instructions expresses the up, down, left, and right of the cursor button as  $\triangle$ / $\nabla$ / $\blacktriangleleft$ / $\blacktriangleright$ .

## **Front Dial/Rear Dial**

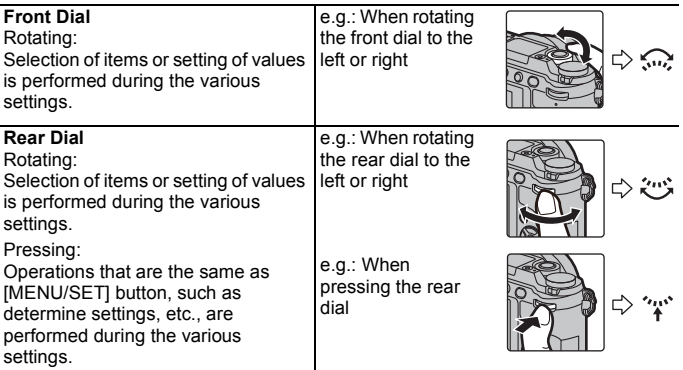

Allows you to set the aperture, shutter speed, and other settings when in  $P / A /$  $S / M$  modes.

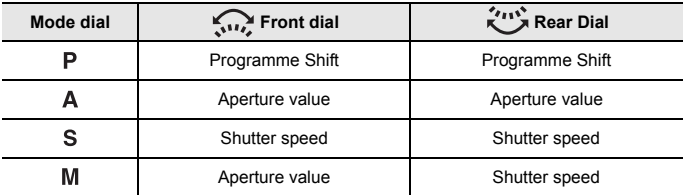

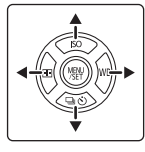

## **Mode dial (Selecting a Recording Mode)**

### **Select the mode by rotating the mode dial.**

**• Rotate the mode dial slowly to select the desired mode.**

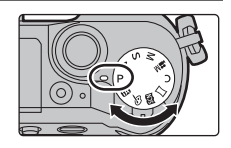

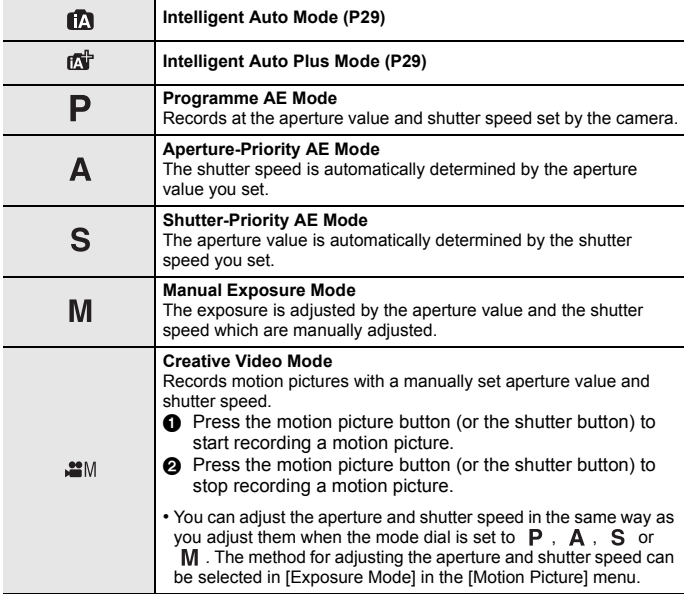

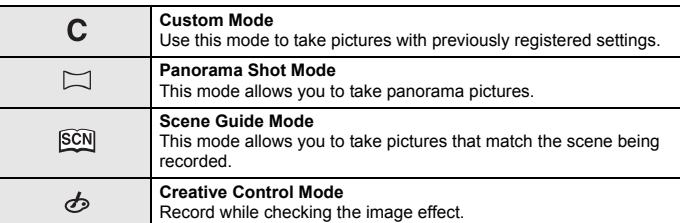

### **[LVF] button (Switching the Monitor/Viewfinder)**

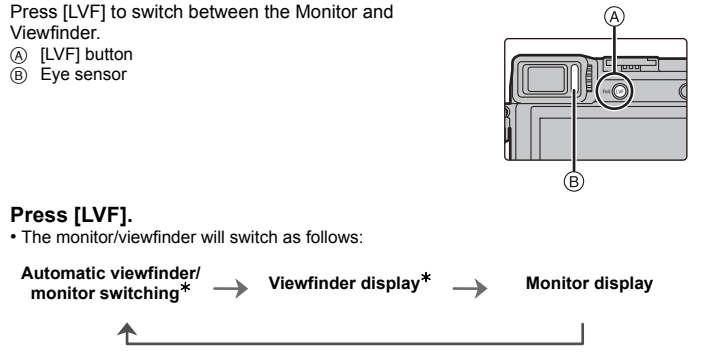

 $*$  If [Eye Sensor AF] in the [Custom] menu is set to [ON], the camera automatically adjusts the focus as the eye sensor is activated. The camera does not beep when focus is achieved with [Eye Sensor AF].

### ■ Notes on automatic viewfinder/monitor switching

Automatic viewfinder/monitor switching enables the eye sensor to switch the display to the viewfinder automatically when you bring your eye or an object near it.

## **Touch screen (Touch operations)**

Touch screen of this unit is capacitive. Touch the panel directly with your bare finger.

### ∫ **Touch**

To touch and release the touch screen.

∫ **Drag** A movement without releasing the touch screen.

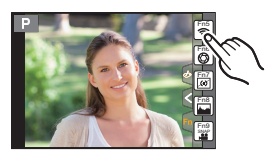

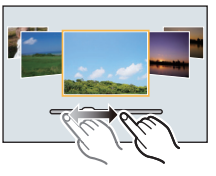

### ∫ **Pinch (enlarge/reduce)**

Pinch the touch screen apart (enlarge) or together (reduce) with two fingers.

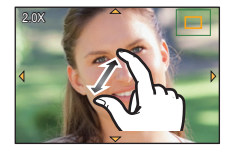

## **select the setting and press [MENU/**

• Depending on the menu item, its setting may not appear or it may be displayed in a different way.

**2 Press ∆/**▼ of the cursor button to **select the menu item and press** 

**3 Press** 3**/**4 **of the cursor button to** 

### ■ Switching to other menus

**Setting menu items**

**1 Press [MENU/SET].**

**[MENU/SET].**

**SET].**

- **1 Press** 2**.**
- **2 Press** 3**/**4 **to select a menu selector icon, such**  as  $[ A ]$ .
	- You can also select the menu toggle icons by rotating the front dial.
- **3 Press [MENU/SET].**

### ∫ **Close the menu**

**Press [ Q.MENU/** $\triangle$  **] or press the shutter button halfway.** 

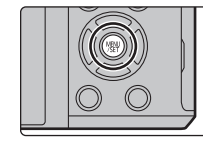

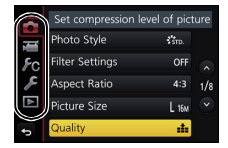

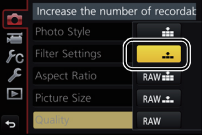

## **Calling frequently-used menus instantly (Quick Menu)**

By using the Quick Menu, some of the menu settings can be easily found.

- **1 Press [ ] to display the Quick Menu.**
- **2 Rotate the front dial to select the menu item.**
- **3 Rotate the rear dial to select the setting.**<br>**4 Press LOMENU/To Lite exit the menu once**
- **Press [ QMENU/** $\bigcirc$  **1 to exit the menu once the setting is complete.**

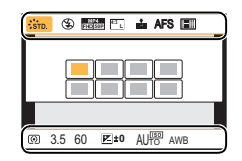

## **Assigning frequently used functions to the buttons (function buttons)**

You can assign recording functions, etc. to specific buttons and icons.

- Some functions cannot be assigned depending on the function button.
- **1 Select the menu. (P27)**

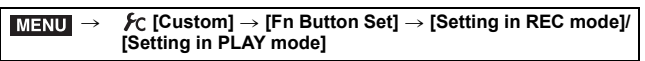

- **2 Press** 3**/**4 **to select the function button you want to assign a function to and then press [MENU/SET].**
- **3 Press** 3**/**4 **to select the function you want to assign and then press [MENU/SET].**

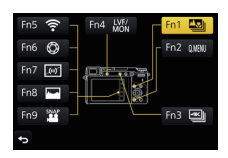

## **Taking Pictures using the Automatic Function**

## **(Intelligent Auto Mode)**

### **Recording Mode:**

In this mode, the camera makes the optimal settings for the subject and scene, so we recommend it when you wish to leave the settings to the camera and record without thinking about them.

## **1** Set the mode dial to [ $\mathbf{f}$ <sup>7</sup>).

• The camera will switch to either the most recently used of Intelligent Auto Mode or Intelligent Auto Plus Mode.

At the time of purchase, the mode is set to Intelligent Auto Plus Mode. (P29)

### **2 Align the screen with the subject.**

• When the camera identifies the optimum scene, the icon of the scene concerned is displayed in blue for 2 seconds, after which its colour changes to the usual red. (Automatic scene detection)

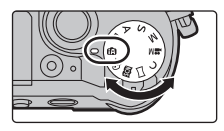

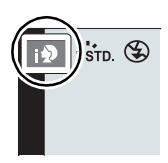

- When [iHandheld Night Shot] is set to [ON] and [[K] is detected while taking handheld night shots, pictures of the night scenery will be taken at a high burst speed and composed into a single picture.
- When [iHDR] is set to [ON] and there is, for example, strong contrast between the background and the subject, multiple still pictures are recorded with differing exposures and combined to create a single still picture rich in gradation.

### ∫ **Switching between Intelligent Auto Plus Mode and Intelligent Auto Mode**

Select the  $\lceil \frac{1}{2} \rceil$  or  $\lceil \frac{1}{2} \rceil$  tab on the menu screen, press

ight to select  $[\overline{[A]}]$  or  $[\overline{[A]}]$ , and press [MENU/SET].

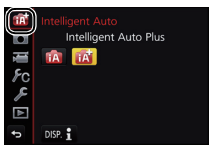

### **Taking a picture with a blurred background (Defocus Control)**

### **Recording Mode:**

- **1 Press the rear dial to display the setting screen.**
	- Each time the rear dial is pressed in Intelligent Auto Plus Mode, the camera switches between brightness setting operation (P30), Defocus Control operation and normal operation.
	- Each time the rear dial is pressed in Intelligent Auto Mode, the camera switches between Defocus Control operation and normal operation.

#### **2 Set the blurriness by rotating the rear dial.**

- If you press [MENU/SET], you can return to the recording screen.
- If you press  $I QMENU/21$  while the blurriness setting screen is displayed, the setting will be cancelled.

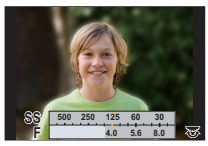

### **Recording images by changing the brightness or colour tone**

**Recording Mode:** 

### ∫ **Setting brightness**

- **1 Press the rear dial to display the setting screen.**
	- Each press of the rear dial switches among brightness setting, Defocus Control (P30) and normal operation.
- **2 Rotate the rear dial to adjust brightness.**

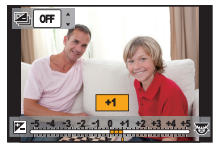

### ∫ **Setting colour**

- **1 Press ▶ to display the setting screen.**<br>**2** Rotate the rear dial to adiust colour.
- **2 Rotate the rear dial to adjust colour.**
	- Press [MENU/SET] to return to the recording screen.

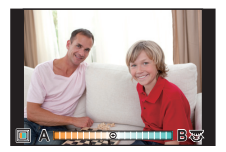

## **Adjusting Focus Manually**

## Applicable modes: **EIEHPASMEM**

Use this function when you want to fix the focus or when the distance between the lens and the subject is determined and you do not want to activate Auto Focus.

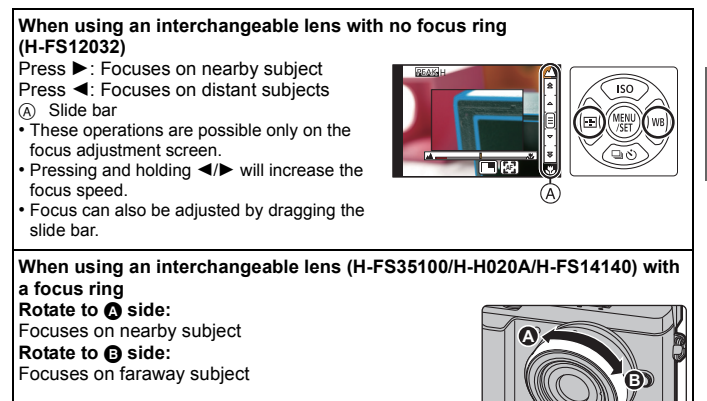

**1 Select the menu. (P27)**

> **[Rec]** > **[Focus Mode]**> **[MF] MENU** 

- **2 Press**  $\blacktriangleleft$  ( $\blacksquare$ ).
- **3 Press** 3**/**4**/**2**/**1 **to adjust the focus position, and press [MENU/SET].**
	- The assist screen is displayed, enlarging the area. (MF Assist)
	- Pressing [DISP.] resets the focus position back to the centre.

### **4 Adjust the focus.**

- A MF Assist (enlarged screen)
- $\overline{B}$  Peaking
- $\ddot{\odot}$  MF Guide
- The in-focus portions will be highlighted. (Peaking)
- You can check whether the point of focus is to the near side or to the far side. (MF Guide)

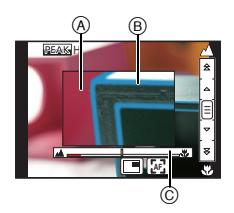

You can perform the following operations:

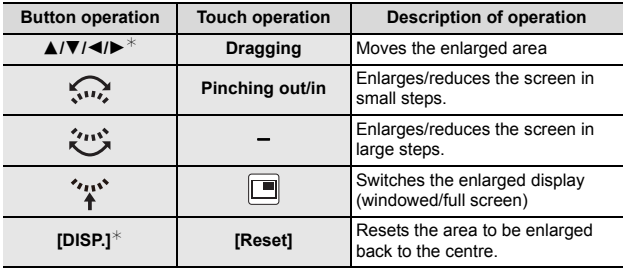

 $*$  When using an interchangeable lens with no focus ring, you can perform these operations after pressing  $\blacktriangledown$  to display the screen that lets you set the area to be enlarged.

### **5 Press the shutter button halfway.**

- The assist screen will close. The recording screen will be displayed.
- You can also close the assist screen by pressing [MENU/SET].

## **Recording 4K Photos**

## Applicable modes: **Applicable modes:** Applicable modes: **Applicable modes**

You can select the desired moment from a burst of pictures taken at 30 frames/ second and save that moment as a picture of 8 million pixels (approx.).

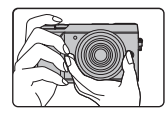

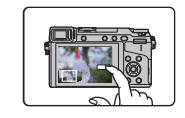

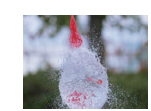

**1** Record a 4K photo. **2** Select and save pictures.

- **6** The picture is complete.
- Use a UHS Speed Class 3 card to record 4K photos. (P10)
- When recording 4K photos, the angle of view is narrower.
	- **1 Press [ ].**
		- The same operation can be performed by pressing the  $\left[\Box\bigcup\bigcup\right]$  button ( $\nabla$ ), using  $\blacktriangleleft/\blacktriangleright$  to select a 4K photo icon ( $\sqrt{\frac{4}{|\mathbf{a}_i|}}$ ], etc.), and pressing  $\triangle$ . (P38)

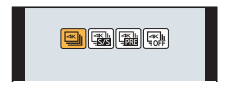

**2 Select the recording method with** 2**/**1**, and then press [MENU/SET].**

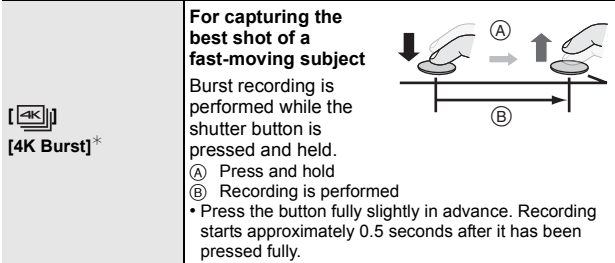

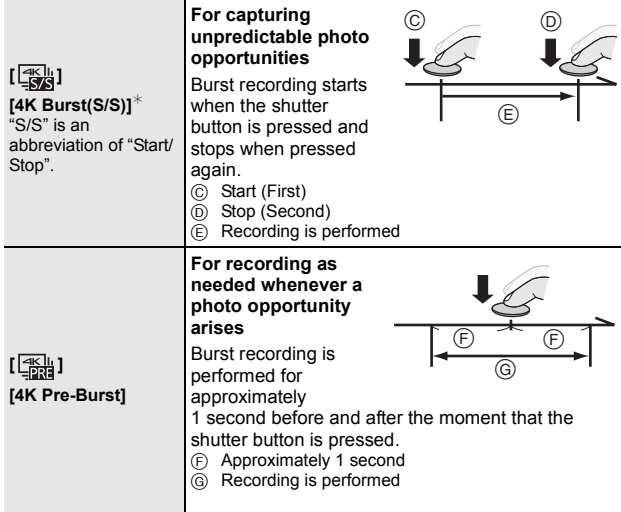

 $*$  Recording stops when the continuous recording time exceeds 29 minutes and 59 seconds.

–When using an SDHC memory card: You can continue recording without interruption even if the file size exceeds 4 GB, but the motion picture file will be divided and recorded/played back separately.

–When using an SDXC memory card: You can record a motion picture in a single file.

### **3 Press the shutter button to perform recording.**

- The camera will perform burst recording of a 4K photo and saves it as a 4K burst file in MP4 format.
- When [Auto Review] is enabled, the picture selection screen will be displayed automatically.
- When the drive mode is set to [ [ ] ([ 4K Pre-Burst]), the battery drains faster and the camera temperature rises.
	- **Select [ ] ([4K Pre-Burst]) only when recording.**
- When the ambient temperature is high or continuous recording is performed, the camera may display  $\lceil \bigwedge^n \rceil$  and stop the recording to protect itself. Wait until the camera cools down.

## **Selecting pictures from 4K burst file and saving**

### **• The picture will be saved in JPEG format.**

• The picture will be saved with recording information (Exif information), including its shutter speed, aperture and ISO sensitivity information.

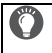

Setting [Playback Mode] in the [Playback] menu to [4K PHOTO] enables you to play back only 4K burst files and pictures created from them.

- **1 Select a 4K burst file on the playback screen,**  and press  $\triangle$ .
	- 4K burst files are displayed with  $\lceil \blacktriangle \mathbb{E} \rceil$ .
	- The slide view screen for selecting pictures will be displayed.
- **2 Drag the frames to select the frame you want to save as a picture.**
- **3 Press [MENU/SET] to save the picture.**

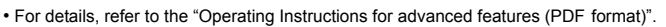

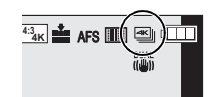

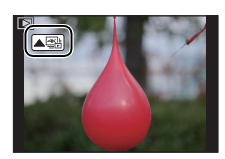

## **Recording with Post Focus**

Applicable modes: **EIMPASM** ■ 因图6

The camera can perform Burst recording in the same picture quality as 4K photo recording while automatically shifting the focus to different areas. After the recording, you can select the desired area on the screen and save a picture in which the selected area is in focus. This function is suited for recording still objects.

• Use a UHS Speed Class 3 card. (P10)

• When using [Post Focus], the angle of view is narrower.

**1 Press** [  $\frac{1}{2}$  | 1.

### **2 Press** 2**/**1 **to select [ON] and press [MENU/SET].**

- It can also be set by going to the [Rec] menu and selecting [ON] for [Post Focus].
- **3 Decide on the composition, and press the shutter button halfway.**
	- Auto Focus will detect focus areas on the screen. (Excluding the edges of the screen)
	- If no areas on the screen can be brought into focus, the focus display  $(①)$  will flash. Recording is not possible in this case.
- **4 Press the shutter button fully to start recording.**
	- The focus point changes automatically while recording. When the icon  $\left(\mathbf{\Theta}\right)$  disappears, recording automatically ends.

### **From the time you press the shutter button halfway until the end of recording:**

- Maintain the same distance to the subject and the same composition.
- Do not operate the zoom. (Otherwise, recording will not be performed or will stop.)
- A motion picture in MP4 format will be recorded. (Audio will not be recorded.)
- When [Auto Review] is enabled, a screen that lets you select the desired focus area will be displayed. (P37)

### ∫ **Canceling [Post Focus] Select [OFF] in step 2.**

• If the surrounding temperature is high, or [Post Focus] recording is performed continuously, or the temperature of the camera rises,  $[\triangle]$  may be displayed and recording may be stopped halfway through to protect the camera. Wait until the camera cools down.

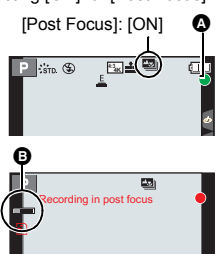
# **Selecting the desired focus area and saving a picture**

**1** Select an image with the [**△**■ icon on the playback **screen, and press**  $\triangle$ **.** 

### **2 Select and touch a focus area.**

- A picture in which the selected area is in focus will be displayed.
- If a picture that is in focus is not available for the selected area, a red frame will be displayed. You cannot save a picture in this case.
- You cannot select the edges of the screen.

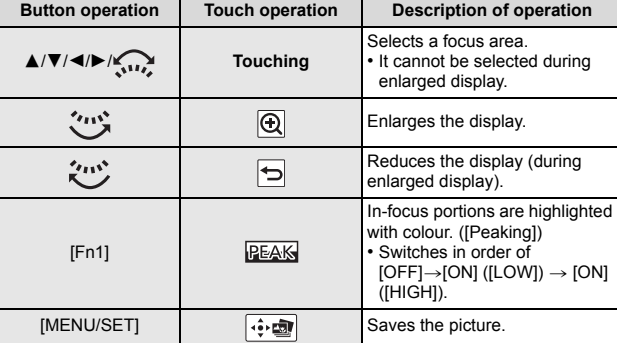

- You can fine-adjust the focus by dragging the slide bar during enlarged display. (You can also perform the same operation by pressing  $\blacktriangleleft$ / $\blacktriangleright$ .)
- **3 Touch [ ] to save the picture.**
	- The picture will be saved in JPEG format.
	- After saving, return to step **2**.

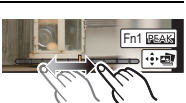

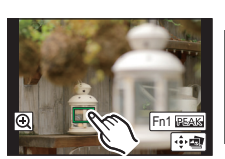

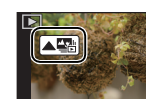

# **Using Burst/Self-Timer (Drive Mode)**

Applicable modes: **EIMPASM** ■ 因图

**2 Press** 2**/**1 **to select the drive mode, and then press [MENU/SET].**

You can change what the camera will do when you press the shutter button.

**1 Press ▼** (马ふ).

A Drive mode

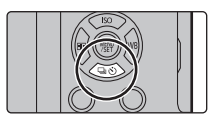

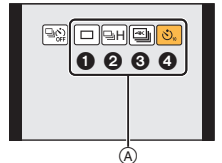

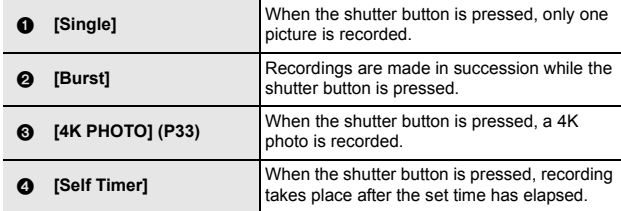

**3 Focus on the subject and take a picture.**

### ∫ **To cancel the drive mode**

Select  $[\Box]$  ([Single]) or  $[\Box]$ ] in step 2.

# **Taking Pictures While Adjusting a Setting Automatically (Bracket Recording)**

Applicable modes: 1**Ant PASM** 2M 国函石

You can take multiple pictures while automatically adjusting a setting by pressing the shutter button.

# **1 Select the menu. (P27)**

#### > **[Rec]** > **[Bracket]** > **[Bracket Type]**  $MENU \rightarrow$

| (Exposure Bracket)                 | Press the shutter button to perform<br>recording while adjusting the exposure.                                  |
|------------------------------------|----------------------------------------------------------------------------------------------------|
| $\overline{F}$ (Aperture Bracket)* | Press the shutter button to perform<br>recording while adjusting the aperture.                                  |
| FOCUS (Focus Bracket)              | Press the shutter button to perform<br>recording while adjusting the focus<br>position.                         |
| (White Balance Bracket)            | Press the shutter button once to take<br>three pictures with different white<br>balance settings automatically. |

 $*$  Available in Aperture-Priority AE Mode or when the ISO sensitivity is set to [AUTO] in Manual Exposure Mode.

### **2 Press** 3**/**4 **to select [More settings] and then press [MENU/ SET].**

- For in formation on [More settings], refer to the page that describes each function.
- When  $[\overline{WB}]$  is selected, rotate the rear dial to the right (A-B axis) or left (G-M axis) to set the range of settings.
- Press the shutter button halfway to exit the menu.

# **3 Focus on the subject and take a picture.**

### ∫ **To deactivate Bracket**

Select [OFF] in step **1**.

# **Exposure Bracket**

# ∫ **About [More settings] (step 2 in P39)**

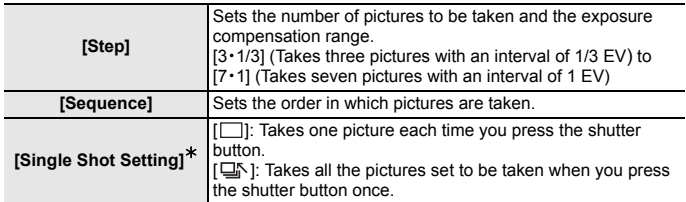

 $\ast$  Not available for burst recording. When using burst recording, if you press and hold the shutter button, recording will be performed continuously until a specified number of pictures are taken.

# **Aperture Bracket**

**Recording Mode:** 

#### ∫ **About [More settings] (step 2 in P39)**

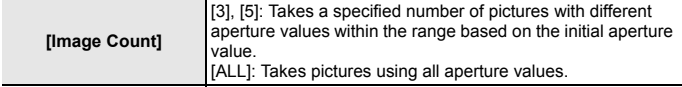

• When using burst recording, if you press and hold the shutter button, recording will be performed until a specified number of pictures are taken.

The available aperture values vary depending on the lens.

# **Focus Bracket**

### ∫ **About [More settings] (step 2 in P39)**

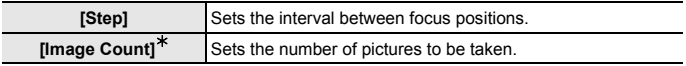

 $*$  Not available for burst recording. When using burst recording, if you press and hold the shutter button, recording will be performed continuously until a specified number of pictures are taken.

Takes pictures with different focus positions within the range based on the initial focus position.

# **Image Stabiliser**

The camera can activate either the In-Lens Image Stabiliser or In-Body Image Stabiliser, or it can activate both of them and reduce jitter even more effectively. (Dual I.S.)

For motion picture recording, you can use the 5-Axis Hybrid Image Stabiliser, which makes use of the In-Lens Image Stabiliser, In-Body Image Stabiliser, and Electronic Image Stabiliser.

• The image stabilisers to be activated differ depending on your lens. The icon for the currently activated image stabiliser is displayed on the recording screen.

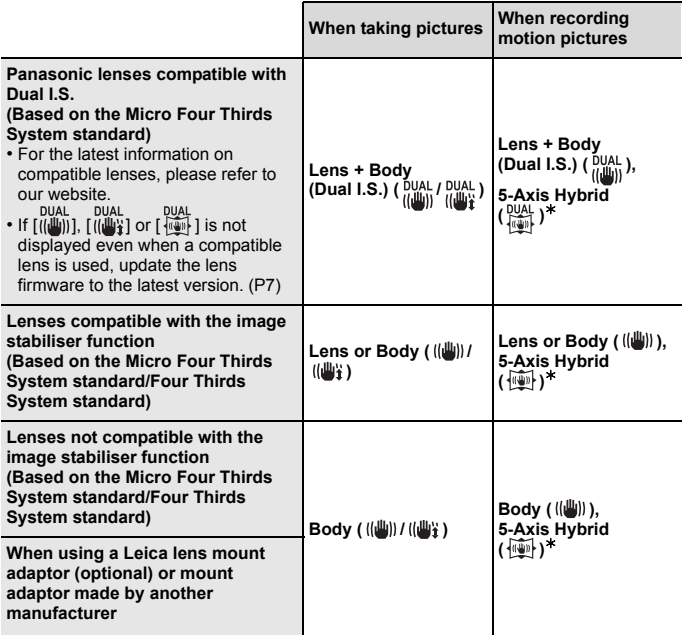

¢ When [E-Stabilization (Video)] is set to [ON]

# Applicable modes: 12 **ft PASME** 图

• When using an interchangeable lens with O.I.S. switch (such as H-FS14140), stabiliser function is activated if the O.I.S. switch of the lens is set to [ON]. ( $[(\langle \psi \| \rangle)]$  is set at the time of purchase)

# **Select the menu. (P27)**

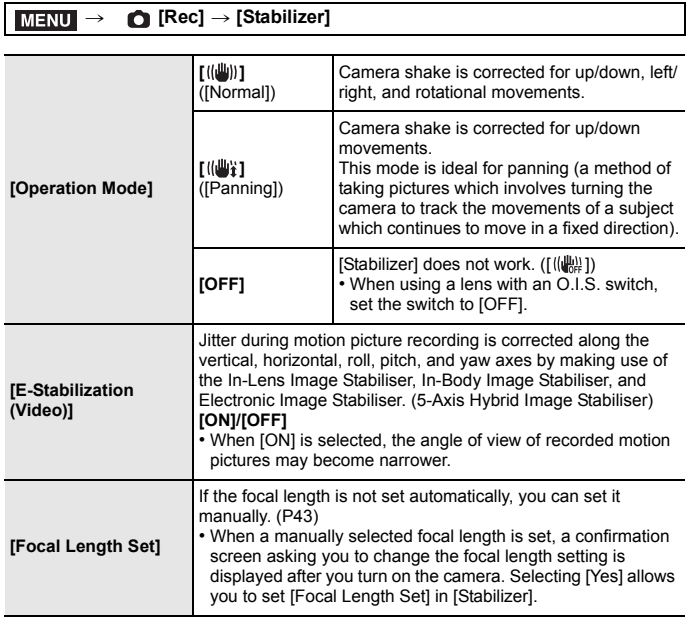

# **Setting the focal length of a lens**

**1 Select the menu. (P27)**

MENU > **[Rec]** > **[Stabilizer]** > **[Focal Length Set]**

- **2** Select the focal length of your lens with ◀/▶. • A focal length ranging from 8 mm to 1000 mm can be set.
- **3 Press [MENU/SET].**

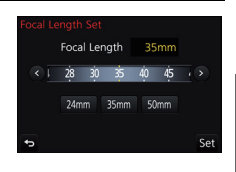

# **Recording Motion Picture/4K Motion Picture**

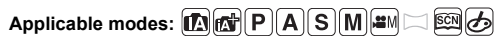

This camera can record full high definition motion pictures compatible with the AVCHD format or motion pictures recorded in MP4.

In addition, the camera can record 4K motion pictures in MP4. Audio will be recorded in stereo.

- **1 Start recording by pressing the motion picture button.**
	- A Elapsed recording time
	- $\overline{B}$  Available recording time
	- Recording of motion picture appropriate for each mode is possible.
	- The recording state indicator (red)  $\odot$  will flash while recording motion pictures.
	- Release the motion picture button right after you press it.
- **2 Stop the recording by pressing the motion picture button again.**
	- Still picture recording is also possible during the motion picture recording by fully pressing the shutter button.

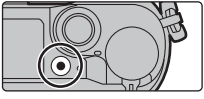

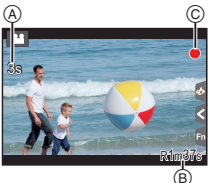

- When the ambient temperature is high or motion picture is recorded continuously, the camera may display  $\lceil \bigwedge_{i=1}^{\infty}$  and stop the recording to protect itself. Wait until the camera cools down.
- AVCHD motion pictures: Recording stops when the continuous recording time exceeds 29 minutes and 59 seconds.
- MP4 motion pictures with a [Rec Quality] size of [FHD], [HD] or [VGA]: Recording stops when the continuous recording time exceeds 29 minutes and 59 seconds or the file size exceeds 4 GB.
- MP4 motion pictures with a [Rec Quality] size of [4K]: Recording stops when the continuous recording time exceeds 29 minutes and 59 seconds.
	- When using an SDHC memory card: You can continue recording without interruption even if the file size exceeds 4 GB, but the motion picture file will be divided and recorded/played back separately.
	- When using an SDXC memory card: You can record a motion picture in a single file.

# ∫ **Setting the format, size and recording frame rate**

# > **[Motion Picture]** > **[Rec Format]** MENU

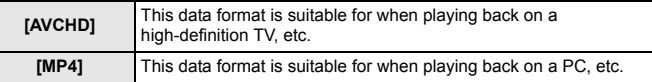

# > **[Motion Picture]** > **[Rec Quality]** MENU

**When [AVCHD] is selected**

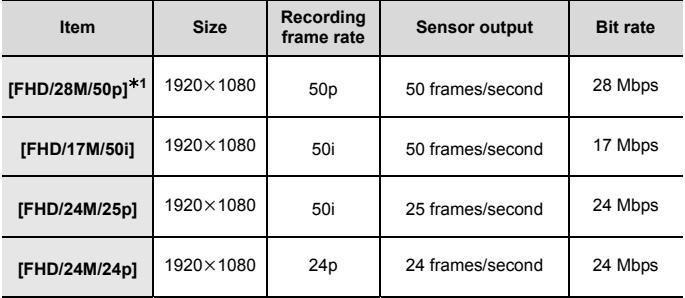

¢1 AVCHD Progressive

### **When [MP4] is selected**

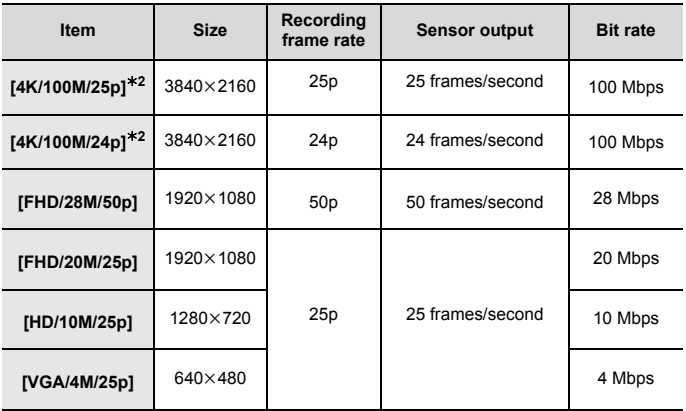

¢2 4K motion picture

• When recording motion pictures in 4K, use a card rated as UHS Speed Class 3. (P10)

• The angle of view of motion pictures in 4K is narrower than those of motion pictures in other sizes.

• To ensure highly accurate focus, 4K photos are recorded at reduced Auto Focus speeds. It may be difficult to focus on the subject with Auto Focus, but this is not a malfunction.

# **Recording Motion Pictures with 4K Live Cropping**

Recording Mode: <sup>2M</sup>

By cropping your motion picture down from the 4K angle of view to Full High Definition, you can record a motion picture that pans and zooms in/out while leaving the camera in a fixed position.

- Hold the camera firmly in place while recording.
- A motion picture will be recorded at [FHD/20M/25p] under [MP4].

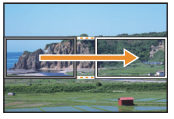

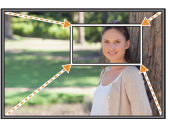

Pan Zoom in

- When you want to zoom in/out, set different angles of view for the cropping start and end frames. For example, to zoom in, set a larger angle of view for the start frame and a smaller angle of view for the end frame.
	- **1** Set mode dial to  $[\mathbf{u}_M]$ .
	- **2 Select the menu. (P27)**

> **[Motion Picture]** > **[4K Live Cropping]** > **[40SEC]/ [20SEC]**  $M$ FNII  $\rightarrow$ 

• The angle of view narrows.

# **3 Set the cropping start frame.**

A Cropping start frame

- When making settings for the first time, a cropping start frame of size  $1920 \times 1080$  is displayed. (After setting the cropping start frame and end frame, the start frame and end frame that you set immediately before will be displayed.)
- The camera will remember the frame position and size even when the camera is turned off.

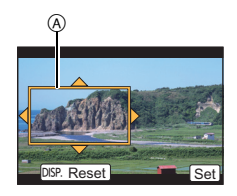

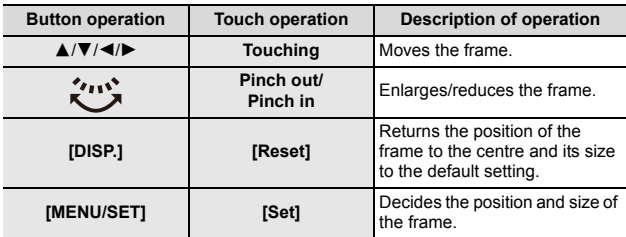

# **4 Repeat step 3, and then set the cropping end frame.**

B Cropping end frame

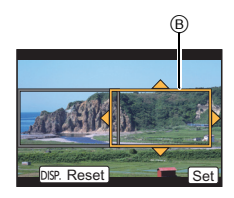

# **5 Press the motion picture button (or shutter button) to start recording.**

- Immediately release the motion picture button (or the shutter button) after pressing it.
- When the set operating time has elapsed, recording automatically ends. To end recording midway, press the motion picture button (or the shutter button) again.

### ■ Changing the position and size of a crop frame

Press [Fn3] while the recording screen is displayed, and perform steps **3** and **4**.

### ∫ **To cancel [4K Live Cropping] recording**

Set to [OFF] in step **2**.

# **Playing Back Pictures**

- **1 Press [**(**].**
	- **2 Press** 2**/**1**.**
		- 2: Play back the previous picture
		- $\blacktriangleright$ : Play back the next picture

# **Sending an image to a web service**

If you press  $\blacktriangledown$  when displaying images one by one, you can easily send an image to a web service.

• For details, refer to the "Operating Instructions for advanced features (PDF format)".

# **Playing Back Motion Pictures**

This unit was designed to play motion pictures using the AVCHD and MP4 formats.

• Motion pictures are displayed with the motion picture icon  $([22]).$ 

# **Press ▲ to play back.**

- A Motion picture recording time
- ∫ **Operations during Motion Picture Playback**

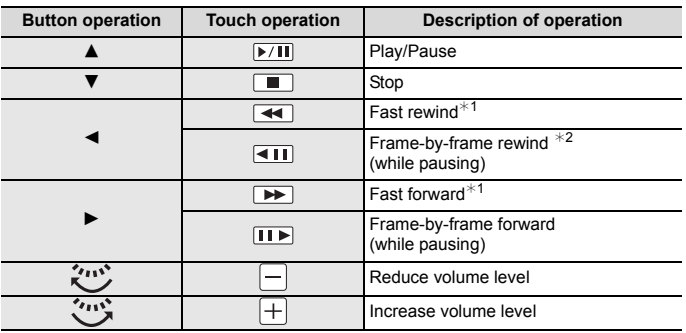

 $*$  1 The fast forward/rewind speed increases if you press  $\blacktriangleright$ / $\blacktriangleleft$  again.

 $*$  2 When a motion picture recorded with [AVCHD] is rewound frame-by-frame, its frames will be shown in intervals of approximately 0.5 seconds.

• If you press [MENU/SET] during a pause, you can create a picture from a motion picture.

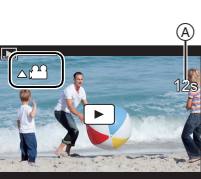

# **Deleting Pictures**

**Once deleted, pictures cannot be recovered.**

- ∫ **To delete a single picture**
	- **1 In Playback Mode, select the picture to**  delete and then press [ 而].
		- The same operation can be performed by touching  $[ | \frac{1}{m} | ]$
	- **2 Press ▲ to select [Delete Single] and then press [MENU/SET].**

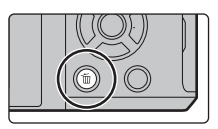

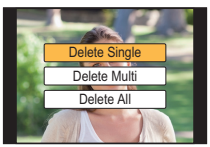

# ∫ **To delete multiple pictures (up to 100**¢**) or all the pictures**

- Picture groups are treated as a single picture. (All the pictures in the selected picture group will be deleted.)
- **1** In Playback Mode, press [ 面].<br>2 Press ▲/▼ to select IDelete M
- **Press ▲/▼ to select [Delete Multi] or [Delete All] and then press [MENU/SET].**

**3 (When [Delete Multi] is selected) Press**  $\angle$ **√** $\blacktriangledown$ **/** $\blacktriangleleft$ **/** $\blacktriangleright$  **to select the picture. and then press [MENU/SET] to set.** (Repeat this step.)

<sup>• [</sup>fill appears on the selected pictures. If IMENU/SETI is pressed again, the setting is cancelled.

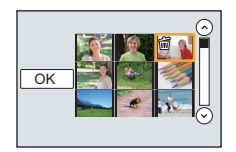

**4 (When [Delete Multi] is selected) Press**  $\blacktriangleleft$  **to select [OK], and then press [MENU/SET] to execute.**

<sup>•</sup> It is possible to delete all pictures except the ones set as favourite when [All Delete Except Favoritel is selected with the [Delete All] set.

# **Menu list**

# **To display explanations of the menu items.**

When [Menu Information] in the [Setup] menu is set to [ON], explanations of the menu items and settings are displayed on the menu screen.

A Explanations of the menu

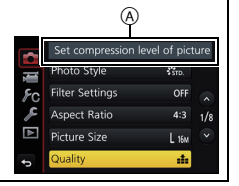

• [Photo Style], [Filter Settings], [Focus Mode], [Metering Mode], [Highlight Shadow], [i.Dynamic], [i.Resolution], [Diffraction Compensation], [Digital Zoom] and [Stabilizer] are common to both the [Rec] menu and [Motion Picture] menu. Changing these settings in one of these menus is reflected in other menu.

#### **[Rec]**

This menu lets you set the aspect ratio, number of pixels, 4K Photo and other aspects of the pictures you are recording.

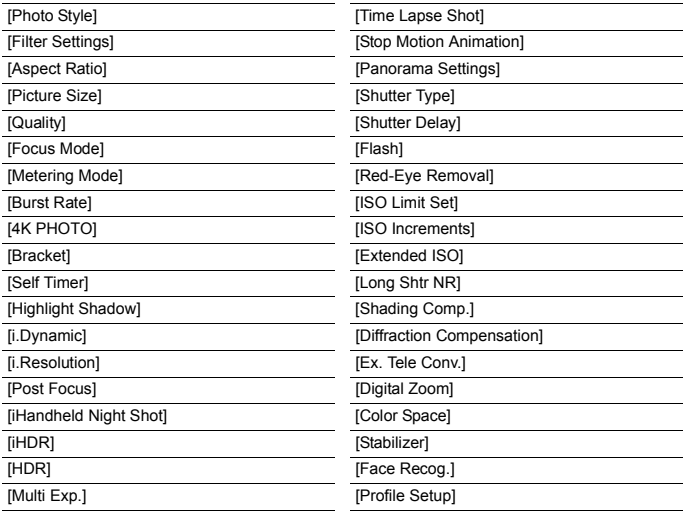

#### **[Motion Picture]**

This menu lets you set the [Rec Format], [Rec Quality], and other aspects for motion picture recording.

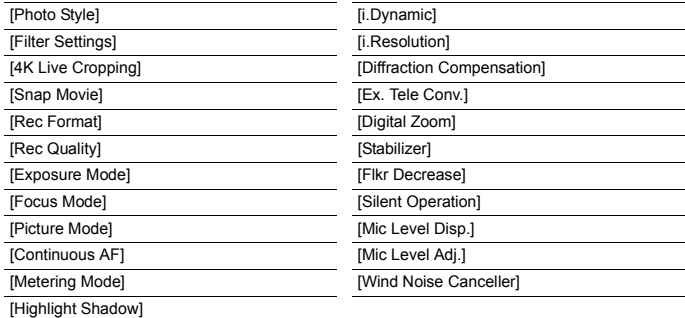

#### **[Custom]**

Operation of the unit, such as displaying of the screen and button operations, can be set up according to your preferences.

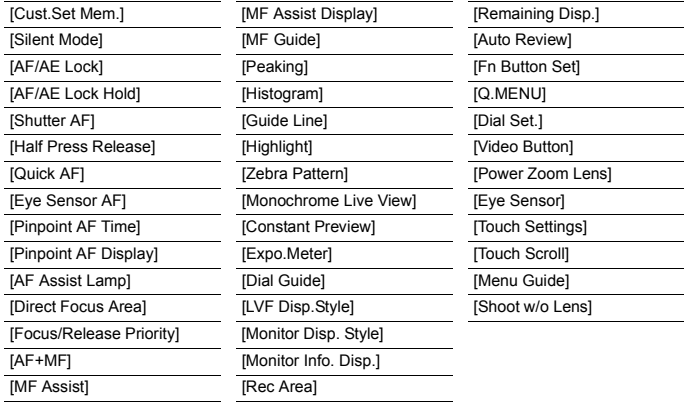

#### **[Setup]**

This menu lets you perform the clock settings, select the operating beep tone settings and set other settings which make it easier for you to operate the camera. You can also configure the settings of Wi-Fi related functions.

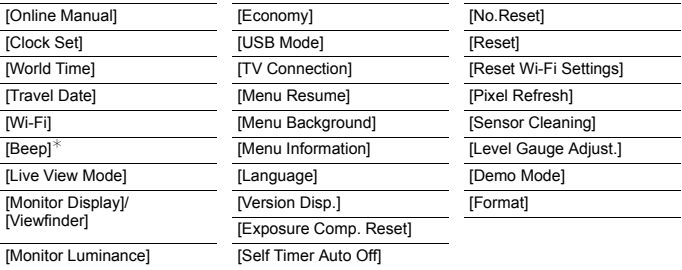

 $*$  This allows you to set the volume for electronic sound and the electronic shutter sound.

#### **[Playback]**

This menu lets you set the Protection, Cropping or Print Settings, etc. of recorded pictures.

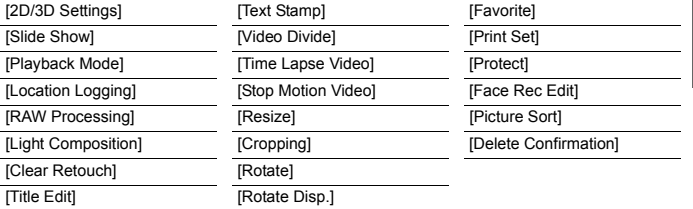

# **[Aspect Ratio]**

# **Applicable modes:**

This allows you to select the aspect ratio of the pictures to suit printing or the playback method.

# > **[Rec]** > **[Aspect Ratio]** MENU

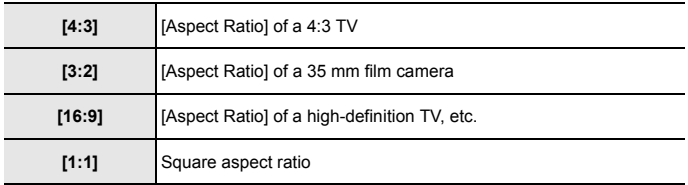

# **[Picture Size]**

# Applicable modes: **fA d P A S M**  $\cong$  **M**  $\cong$  **M B**

Set the number of pixels.

The higher the numbers of pixels, the finer the detail of the pictures will appear even when they are printed onto large sheets.

### > **[Rec]** > **[Picture Size]** MENU

#### **When the aspect ratio is [4:3]. When the aspect ratio is [3:2].**

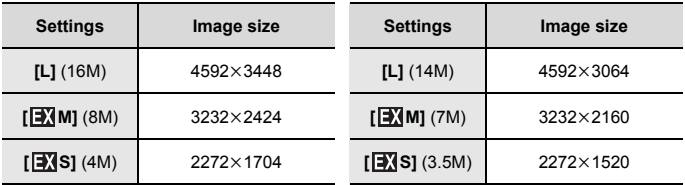

**When the aspect ratio is [16:9]. When the aspect ratio is [1:1].**

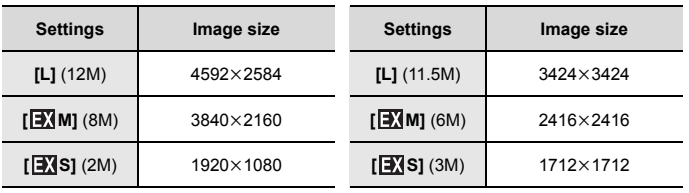

# **[Quality]**

# Applicable modes: 12 **MP AS M** ···· **ES M**

Set the compression rate at which the pictures are to be stored.

# > **[Rec]** > **[Quality]** MENU

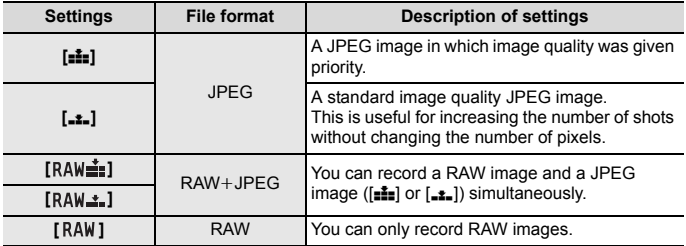

• RAW images are always recorded in the  $[4:3]$  (4592 $\times$ 3448) aspect ratio regardless of the aspect ratio at the time of recording.

- When you delete an image recorded with [  $RAW 1$  or [  $RAW 1$ , both the RAW and JPEG images will be deleted simultaneously.
- When you play back an image recorded with [RAW], grey areas corresponding to the aspect ratio at the time of recording are displayed.
- You can process RAW images in [RAW Processing] in the [Playback] menu. (P56)
- Use software ("SILKYPIX Developer Studio" (P67) by Ichikawa Soft Laboratory) to process and edit RAW files on a PC.

# **[RAW Processing]**

You can process the pictures taken in RAW format. The processed pictures will be saved in JPEG format.

### > **[Playback]** > **[RAW Processing]** MENU

- **1 Select RAW images with** 2**/**1**, and then press [MENU/SET].**
- **2 Press** 3**/**4 **to select an item.**

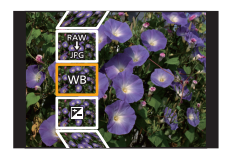

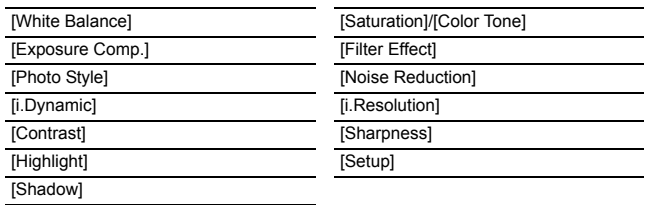

### **3 Press [MENU/SET] and set.**

# **4 Press [MENU/SET].**

- This operation returns you to the screen in step **2**. To set other items, repeat steps **2** through **4**.
- **5 Select [Begin Processing] with** 3**/**4**, and then press [MENU/SET].**

#### ∫ **How to set each item**

When you select an item, the setting screen will be displayed.

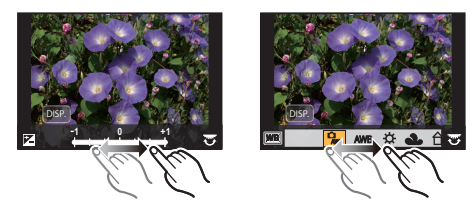

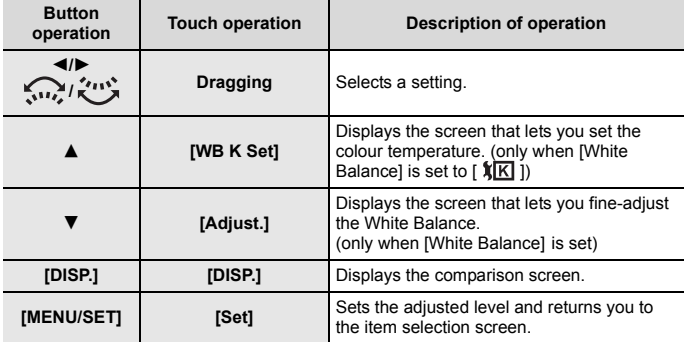

- When [Noise Reduction], [i.Resolution] or [Sharpness] is selected, the comparison screen cannot be displayed.
- If you touch the picture twice, the picture will be enlarged. If you touch the picture twice when it is enlarged, it will be reduced to the original size.

On the comparison screen, you can use the following operations to make adiustments:

A Current setting

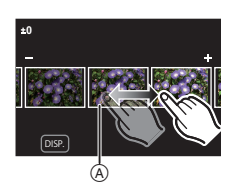

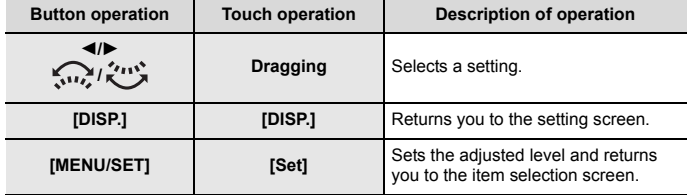

• If you touch the picture at the centre, it will be enlarged. If you touch  $[\bigcirc]$ , the picture will be reduced to the original size.

#### **[Setup] setting**

When you select an item, the screen that asks you to select [Reinstate Adjustments], [Color Space], or [Picture Size] will be displayed.

- $\bigcap$  Press  $\bigtriangleup / \nabla$  to select an item, and press [MENU/SET].
	- If you select [Reinstate Adjustments], a confirmation screen will be displayed. Selecting [Yes] will execute the operation and return you to the item selection screen.
- $\bigcirc$  Press  $\blacktriangle$ / $\nabla$  to select a setting, and press [MENU/SET].

# **[Light Composition]**

Select multiple frames that you wish to combine from 4K burst files. Parts of the image that are brighter than the preceding frame will be superimposed on the preceding frame to combine the frames into one picture.

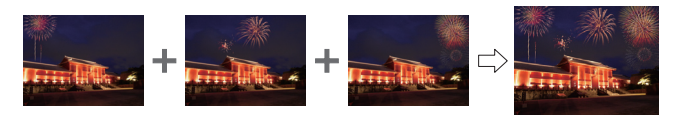

- > **[Playback]** > **[Light Composition]** MENU
- **1 Press** 2**/**1 **to select the 4K photo burst files and press [MENU/SET].**
- **2 Choose the combining method, and then press [MENU/SET].**

### **[Composite Merging] setting**

Select the frames you want to combine to superimpose brighter parts.

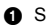

**A** Select the frames.

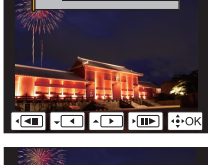

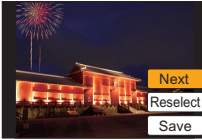

- **2** Press [MENU/SET]. The selected frames are remembered, and the display goes to the preview screen. Press  $\triangle$ / $\nabla$  to select items and press [MENU/ SETI to perform the following operations. – [Next]: Lets you select more frames for combining. Goes back to step  $\bigcirc$ .
	- [Reselect]: Discards the frame selected immediately before and lets you select a different image.
	- [Save]: Ends frame selection.
- 8 Repeat steps 1 and 2 to select more frames to combine.
	- You can select up to 40 frames.
- **△** Press ▼ to select [Save], and then press [MENU/SET].

### **[Range Merging] setting**

Select the first and last frames to superimpose the brighter parts of the frames between them.

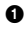

**1** Select the frame of the first picture. The selection method is the same as in step  $\bigcirc$  of [Composite Merging] setting.

- <sup>2</sup> Press [MENU/SET]. The position of the first frame will be saved.
- 6 Select the frame of the last picture.
- **4** Press [MENU/SET].

The position of the last frame will be saved.

#### **3 Select [Yes] at the confirmation screen, and then press [MENU/SET].**

The combined picture is displayed.

• Pictures are saved in JPEG format.

# **What you can do with the Wi-Fi<sup>®</sup> function**

• The camera cannot be used to connect to a public wireless LAN connection.

#### **Controlling with a Smartphone/Tablet (P62)**

- Recording with a smartphone (P64)
- Playing back pictures in the camera (P65)
- Saving images stored in the camera (P65)
- Sending images to an SNS (P65)
- Writing location information on images stored in the camera (P66)
- Combining motion pictures recorded with Snap Movie according to your preference on a smartphone

**Displaying pictures on a TV Printing Wirelessly When sending images to AV device When sending images to PC Using Web services**

These operating instructions refer to both smartphones and tablets as "smartphones" from this point on unless noted otherwise.

• For details, refer to the "Operating Instructions for advanced features (PDF format)".

#### ∫ **About the Wi-Fi connection lamp**

Lit red: When the Wi-Fi function is ON or connected by Wi-Fi

Blinking red: When sending picture data

#### ∫ **About the [Wi-Fi] button**

In these operating instructions, a function button to which [Wi-Fi] is assigned is referred to as the [Wi-Fi] button. (At the time of purchase, [Wi-Fi] is assigned to [Fn5].) About the function button: (P28)

#### **Steps for pressing [Wi-Fi]**

- **1 Touch [ ].**
- **2 Touch**  $\left[\begin{matrix} \overline{F_{115}} \\ \overline{F_{21}} \end{matrix}\right]$ .

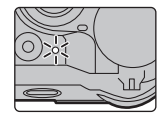

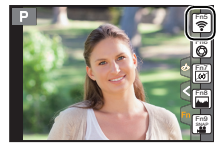

# **Controlling with a Smartphone/Tablet**

# **Installing the smartphone/tablet app "Image App"**

The "Panasonic Image App" (hereafter "Image App") is an application provided by Panasonic.

**• OS**

App for Android<sup>TM</sup>:  $\qquad \qquad$  Android 4.0 or higher App for iOS: iOS 7.0 or higher

- **1 Connect the smartphone to a network.**
- **2 (Android) Select "Google PlayTM Store".**

**(iOS) Select "App Store".**

- **3 Enter "Panasonic Image App" or "LUMIX" into the search box.**
- **4 Select "Panasonic Image App"**  $\Box$  and install it.
- Use the latest version.
- Supported OSs are current as of April 2016 and are subject to change.
- Read the [Help] in the "Image App" menu for further details on how to operate.
- When you operate the "Image App" on the smartphone that is connected to the camera via Wi-Fi, [Help] in the "Image App" may not be displayed depending on the smartphone. In this case, after terminating the connection to the camera, reconnect the smartphone to a mobile phone network such as the 3G or LTE network or to a Wi-Fi router, and then display [Help] in the "Image App".
- Some of the screens and information provided in these operating instructions may differ from your device depending on the supported OS and "Image App" version.
- The service may not be able to be used properly depending on the type of smartphone being used.

For information on the "Image App", refer to the support site below. **http://panasonic.jp/support/global/cs/dsc/**

(This Site is English only.)

• When downloading the app on a mobile network, high packet communication fees may be incurred depending on the details of your contract.

# **Connecting to a smartphone/tablet**

### **For both iOS devices (iPhone/iPod touch/iPad) and Android devices**

### **Connecting without using the password**

You can easily set up a direct connection to your smartphone without entering a password.

**1 Select the menu on the camera. (P27)**

> **[Setup]** > **[Wi-Fi]** > MENU  **[Wi-Fi Function]** > **[New Connection]** > **[Remote Shooting & View]**

A SSID

- When the camera is ready to be connected to the smartphone, the SSID is displayed.
- You can also display the information by pressing [Wi-Fi] on the camera.
- **2 Turn on the Wi-Fi function in the setting menu of the smartphone.**
- **3 On the Wi-Fi setting screen of the smartphone, select the SSID displayed on the camera.**
- **4 On the smartphone, start "Image App".**
- **5 When the connection confirmation screen is displayed on the camera, select [Yes] to connect. (For first time connection only)**
- **• When [Wi-Fi Password] is set to the default setting [OFF], third parties may intercept Wi-Fi radio waves and collect the content of communications. Set [Wi-Fi Password] to [ON] to enable the password.**

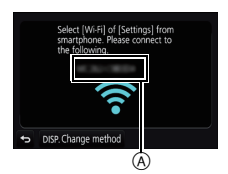

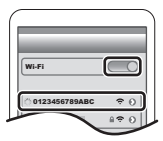

#### **For both iOS devices (iPhone/iPod touch/iPad) and Android devices**

#### **Terminating the connection**

After use, terminate the connection to the smartphone.<br>1 Set the camera to Recording Mode

- **1 Set the camera to Recording Mode.**
- **2 Select the camera's menu items to terminate the Wi-Fi connection.**

> **[Setup]** > **[Wi-Fi]** > **[Wi-Fi Function]** > **[Yes]** MENU

• You can also terminate the connection by pressing [Wi-Fi] on the camera.

**3 On the smartphone, close "Image App".**

**(If you are using an iOS device) On the screen of "Image App", press the home button to close the app.**

**(If you are using an Android device) On the screen of "Image App", press the return button twice to close the app.**

# **Taking images via a smartphone/tablet (remote recording)**

**1 Connect to a smartphone. (P63)**

#### **2 Operate the smartphone.**

- $\bullet$  Select  $[\circledast]$ .
- **2** Record an image.
	- The recorded images are saved in the camera.
	- Some settings are not available.

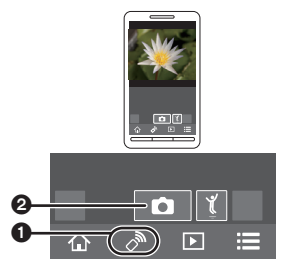

# **Playing back images in the camera**

- **1 Connect to a smartphone. (P63)**
- **2 Operate the smartphone.**
	- $\bigcirc$  Select [ $\bigcirc$ ].
	- **2** Touch the image to enlarge it.

# **Saving images stored in the camera**

- **1 Connect to a smartphone. (P63)**
- **2 Operate the smartphone.**

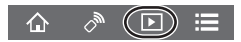

↷

- $\bigcirc$  Select  $\lceil \bigcirc \rceil$  ].
- **2** Touch and hold an image, and drag it to save it.
	- RAW pictures, AVCHD motion pictures, MP4 motion pictures for which the [Rec Quality] size is [4K], 4K burst files, and pictures recorded with [Post Focus] cannot be saved.

# **Sending images in the camera to an SNS**

- **1 Connect to a smartphone. (P63)**
- **2 Operate the smartphone.**

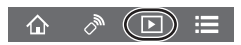

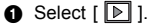

- **2** Touch and hold an image, and drag it to send it to an SNS, etc.
	- The image is sent to a web service such as an SNS.

# **Adding location information to images stored in the camera from a smartphone/tablet**

You can send location information acquired with a smartphone to the camera. **After sending the information, you can also write it on images stored in the camera.**

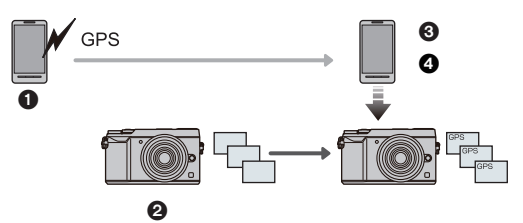

- **1** Start recording location information
- <sup>2</sup> Start recording images
- $\odot$  Finish recording the location information
- **4** Sending and writing location information

#### ∫ **Operate the smartphone**

- **1 Connect to a smartphone. (P63)**<br>**2 Select I**  $\bigcirc$  **1**.
- 2 **Select** [ 企 ].<br>3 **Select** [Geota
- **3 Select [Geotagging].**
- **4 Select an icon.**

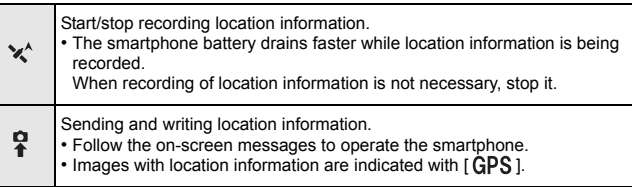

 $\sim$ 

 $($   $\curvearrowright$   $)$ 

 $\overline{\mathbf{E}}$ 

# **Downloading software**

Download and install software to edit and play back images with a PC.

- To download the software, you need to connect the PC to the Internet.
- It may take some time to download the software depending on the communication environment.

#### **PHOTOfunSTUDIO 9.9 PE (Windows 7/Windows 8/Windows 8.1/Windows 10)**

This software allows you to manage images. For example, you can send pictures and motion pictures to a PC and sort them by recording date or model name. You can also perform operations such as writing images to a DVD, processing and correcting images, and editing motion pictures.

Check the site below to download and install the software.

Download the software while it is available for download.

### **http://panasonic.jp/support/global/cs/soft/download/d\_pfs99pe.html**

(This Site is English only.)

- Download expiration: May 2021
- For details about information such as the operating environment or operating method, refer to the "Operating Instructions for advanced features (PDF format)" or the operating instructions for the respective software programmes.

#### **SILKYPIX Developer Studio SE (Windows 7/Windows 8/Windows 8.1/Windows 10, Mac OS X v10.6 to v10.11)**

This is software to edit RAW format images.

Edited images can be saved in a format (JPEG, TIFF, etc.) that can be displayed on a personal computer.

Check the site below to download and install the software.

### **http://www.isl.co.jp/SILKYPIX/english/p/**

• For details on how to use the SILKYPIX Developer Studio, refer to the "Help" or the Ichikawa Soft Laboratory's support website.

**LoiLoScope 30 day full trial version (Windows 7/Windows 8/Windows 8.1/Windows 10)**

This software allows you to edit motion pictures with ease.

Check the site below to download and install the software.

### **http://loilo.tv/product/20**

- Only the trial version will be installed.
- For more information on how to use LoiLoScope, read the LoiLoScope manual available for download at the site.

# **Monitor Display/Viewfinder Display**

**• The following images are examples of when the display screen is set to [ ] (monitor style) in the monitor.**

# **In recording**

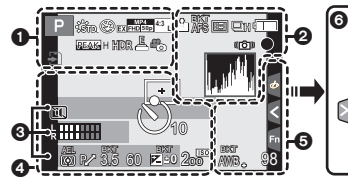

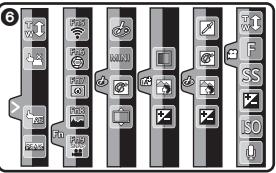

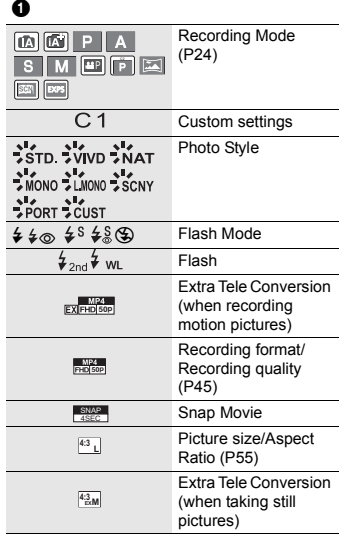

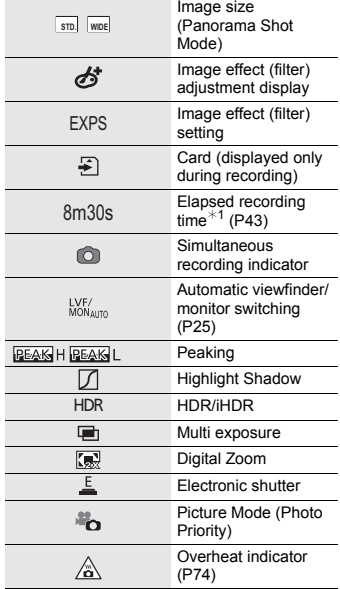

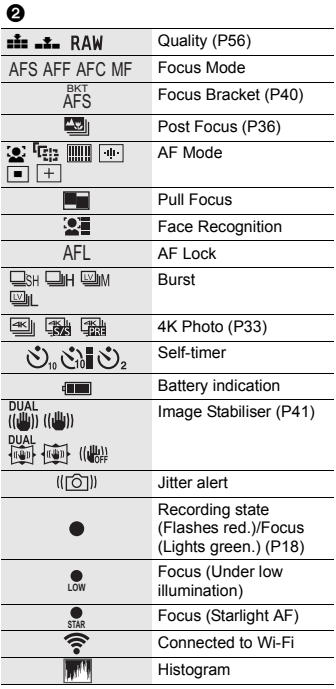

# $\boldsymbol{\Theta}$

 $Name*2$ 

Number of days that have passed since the<br>departure date<sup>\*3</sup>

Age $*3$ 

Location $*3$ 

Current date and time/Travel destination<br>setting<sup>\*3</sup>:  $\rightarrow$ 

Exposure meter

Focal distance display

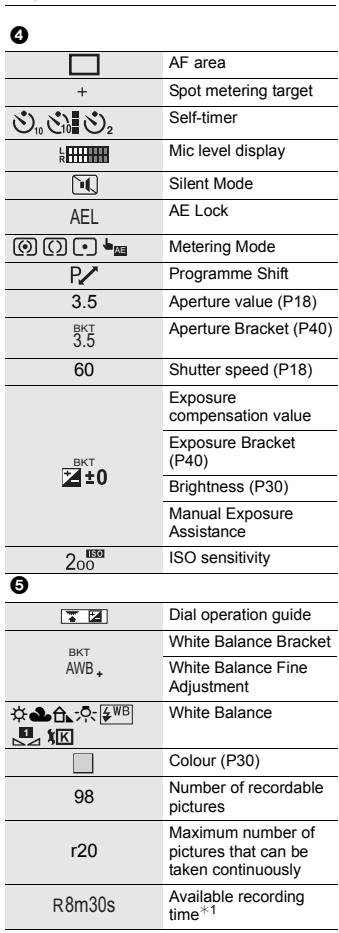

Step zoom

#### ุ ค

Touch tab

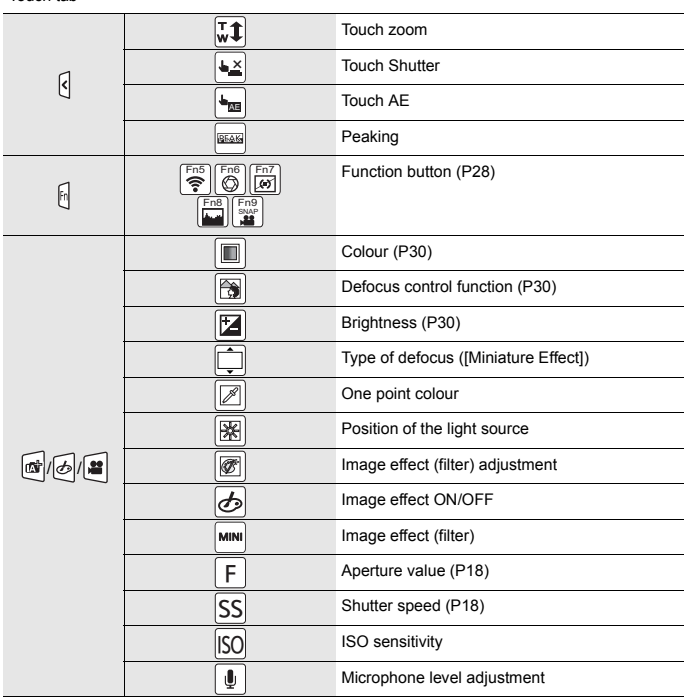

¢1 m: minute, s: second

 $*2$  This is displayed for about 5 seconds when the camera is turned on if the [Profile Setup] setting is set.

 $*3$  This is displayed for about 5 seconds when the camera is turned on, after setting the clock and after switching from Playback Mode to Recording Mode.

# **In recording**

# **On-monitor recording information**

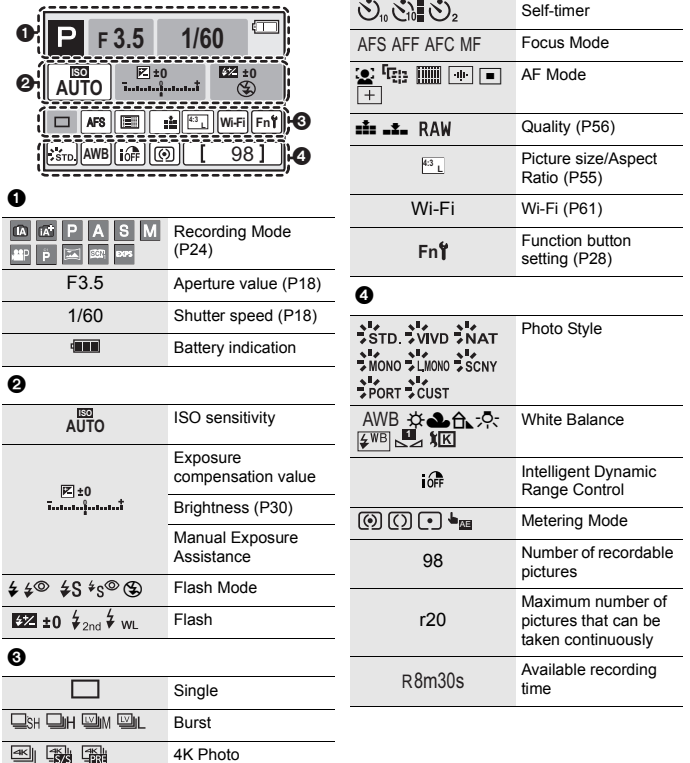

# **Troubleshooting**

First, try out the following procedures.

#### **If the problem is not resolved, it may be improved by selecting [Reset] on the [Setup] menu.**

• Please also refer to the "Operating Instructions for advanced features (PDF format)", which describes more detailed information.

#### **When I shake the camera, I hear a rattling sound.**

• The sound is caused by the In-Body Image Stabiliser. This is not a malfunction.

**The camera cannot be operated even when it is turned on. The camera turns off immediately after it is turned on.**

- The battery is exhausted.
	- $\rightarrow$  Charge the battery. (P11)

#### **The charging lamp blinks.**

- This phenomenon occurs when charging in a location where the temperature is very high or very low.
	- $\rightarrow$  Reconnect the USB connection cable (supplied) in a location where the ambient temperature (and the temperature of battery) is in a 10 °C to 30 °C (50 °F to 86 °F) range, and try charging again.
- If your PC is not capable of supplying sufficient power, charging is not possible.

#### **The battery becomes flat too quickly.**

- When [ $\frac{dE}{dE}$ ] ([4K Pre-Burst]) is selected, the battery drains faster.
- $\rightarrow$  Select [ $\frac{1}{2}$ ] ([4K Pre-Burst]) only when recording.
### **The subject is not focused properly.**

- The subject is beyond the focus range of the camera.
- Is [Focus/Release Priority] in the [Custom] menu set to [RELEASE]?
- Is [Shutter AF] in the [Custom] menu set to [OFF]?
- Is the AF Lock applied incorrectly?

#### **The recorded picture is blurred. The Image Stabiliser is not effective.**

- The shutter speed will become slower and the Image Stabiliser function may not work properly when taking pictures especially in dark places.
	- $\rightarrow$  We recommend using a tripod and the self-timer when taking pictures with a slow shutter speed.

#### **The subject appears distorted on the picture.**

• If you record a moving subject when using the electronic shutter or recording motion picture or a 4K photo, the subject may appear distorted on the picture. This is characteristic of MOS sensors which serve as the camera's pickup sensors. This is not a malfunction.

#### **Striping or flicker may appear under lighting such as fluorescent lighting and LED lighting fixture.**

- This is characteristic of MOS sensors which serve as the camera's pickup sensors. This is not a malfunction.
- Are you taking pictures with the electronic shutter?
	- $\rightarrow$  When using the electronic shutter, lowering the shutter speed may reduce the effect of the horizontal stripes.
- If noticeable flicker or striping is seen under lighting such as a fluorescent or LED lighting fixture when recording motion pictures, you can reduce the flicker or striping by setting up [Flkr Decrease] and fixing the shutter speed. It is possible to select a shutter speed from [1/50], [1/60], [1/100], or [1/120]. You can set the shutter speed manually in the Creative Video Mode. (P24)

#### **The brightness or the hue of the recorded picture is different from the actual scene.**

- When recording under fluorescent or LED lighting fixture, etc., increasing the shutter speed may introduce slight changes to brightness and colour. These are a result of the characteristics of the light source and do not indicate a malfunction.
- When recording subjects in extremely bright locations or recording under fluorescent lighting, LED lighting fixture, mercury lamp, sodium lighting, etc., the colours and screen brightness may change or horizontal striping may appear on the screen.

#### **4K photo recording stops before finishing.**

• When the ambient temperature is high or recording with  $\lceil \frac{1}{2} \rceil$  ([4K Burst]) or  $\lceil \frac{1}{2} \rceil$ ([4K Burst(S/S)]) of the 4K Photo function is performed continuously, the camera may display  $\lceil \bigcirc \bigcirc \rceil$  and stop the recording to protect itself. Wait until the camera cools down.

#### **Recording motion pictures is not possible.**

• You may not be able to record for a short while after turning this unit on when using a large capacity card.

#### **Motion picture recording stops in the middle.**

• When the ambient temperature is high or motion picture is recorded continuously, the camera may display  $[\&]$  and stop the recording to protect itself. Wait until the camera cools down.

#### **Sometimes it is difficult to focus with Auto Focus when recording 4K motion pictures.**

• This phenomenon occurs when the camera is trying to record with highly accurate focus at a reduced Auto Focus speed, and is not a malfunction.

#### **The flash is not activated.**

- When the electronic shutter is used, the flash is not activated.
- When [Silent Mode] is set to [ON], the flash is not activated.

#### **The picture is not played back. There are no recorded pictures.**

- Is the card inserted?
- Is this a folder or picture which was processed in the PC? If it is, it cannot be played back by this unit.
	- $\rightarrow$  It is recommended to use the software "PHOTOfunSTUDIO" (P67) to write pictures from PC to card.
- Has [Playback Mode] been set for playback?
	- $\rightarrow$  Change to [Normal Play].

#### **A Wi-Fi connection cannot be established. Radio waves get disconnected. Wireless access point is not displayed.**

### ∫ **General tips for using a Wi-Fi connection**

- Use within the communication range of the device to be connected.
- Is any device, such as microwave oven, cordless phone, etc., that uses 2.4 GHz frequency operated nearby?
	- $\rightarrow$  Radio waves may get interrupted when used simultaneously. Use them sufficiently away from the device.
- When the battery indicator is flashing red, the connection with other equipment may not start or the connection may be disrupted.

(A message such as [Communication error] is displayed.)

• If you place the camera on a metal table or shelf, the radio waves may be adversely affected. In such cases, you may not be able to establish a connection. Move the camera away from the metal surface.

# ∫ **About a wireless access point**

- Check if the wireless access point to connect is in operating state.
- Check the radio wave condition of the wireless access point.
	- $\rightarrow$  Move this unit closer to the wireless access point.
	- $\rightarrow$  Change the location and orientation of the wireless access point.
- It may not display even if the radio waves exist depending on the setting of the wireless access point.
	- $\rightarrow$  Check the settings of the wireless access point.
	- $\rightarrow$  When the network SSID of the wireless access point is set not to broadcast, the wireless access point may not be detected. Enter the network SSID to start the connection or enable the SSID broadcast of the wireless access point.

#### **When I try to set up a Wi-Fi connection with a Windows 8 PC, my user name and password are not recognised, so I cannot connect to the PC.**

- Some OS versions, including Windows 8, use two types of accounts: a local account and a Microsoft account.
	- $\rightarrow$  Be sure to use the user name and password for the local account. If you haven't set up a local account, please create one.

#### **The PC is not recognised when I use a Wi-Fi connection. The camera cannot be connected to PC via Wi-Fi connection.**

• The default workgroup name is set to "WORKGROUP". If you changed the workgroup name, the PC will not be recognised.

In [Change Workgroup Name] in [PC Connection] of the [Wi-Fi Setup] menu, change the workgroup name to that of the PC you are connecting to.

- Please confirm login name and password are correctly typed.
- When the system time of Mac computer or Windows PC connected to a camera differs severely from that of the camera, the camera cannot be connected to the computer or PC in some OSs.
	- $\rightarrow$  Please confirm [Clock Set] and [World Time] of the camera matches with time, date and time zone in Windows PC or Mac computer. When both settings do not match severely, please match them.

#### **It takes time to transmit an image to the web service. Transmission of the image fails midway. Some images cannot be transmitted.**

- Is the size of the image too large?
	- $\rightarrow$  Reduce the image size at [Size], and then send.
	- $\rightarrow$  Transmit after dividing the motion picture with [Video Divide].
- It may take longer time to transmit when distance to the wireless access point is far.
- $\rightarrow$  Transmit closer to the wireless access point.
- File format of the motion picture that can be sent differs depending on the destination.

#### **There is a sound from lens unit.**

- It is a sound of lens movement or aperture operation when this unit is turned on or off, and it is not a malfunction.
- The sound, which is caused by the automatic adjustment of the aperture, is heard when the brightness has changed due to, for example, zooming or the movement of the camera. This is not a malfunction.

#### **The camera becomes warm.**

• The surface of the camera and the reverse side of the monitor may become warm during use. This does not affect the performance or quality of the camera.

#### **The clock is reset.**

- If you do not use the camera for a long time, the clock may be reset.
	- $\rightarrow$  [Please set the clock] message will be displayed; please reset the clock. (P15)

# **Specifications**

Specifications are subject to change without notice.

# **Digital Camera Body (DMC-GX80):**

Information for your safety

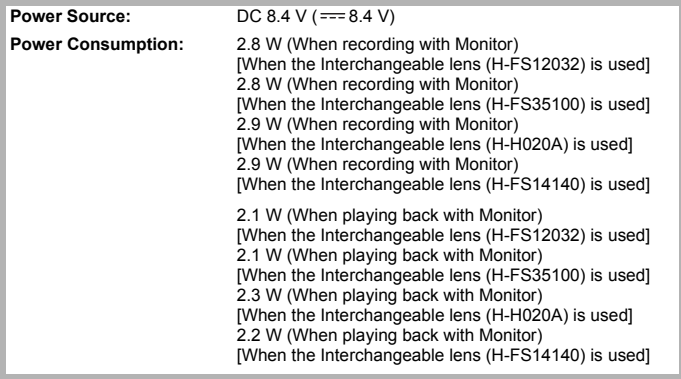

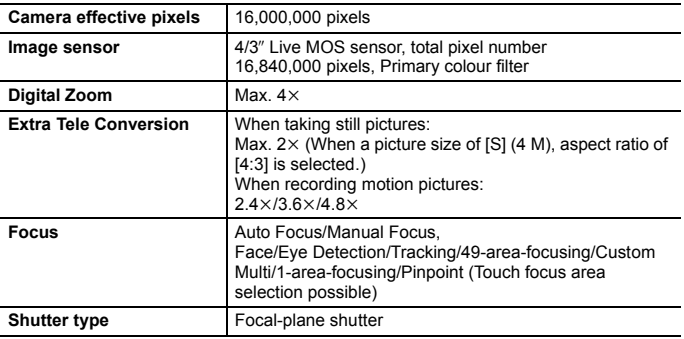

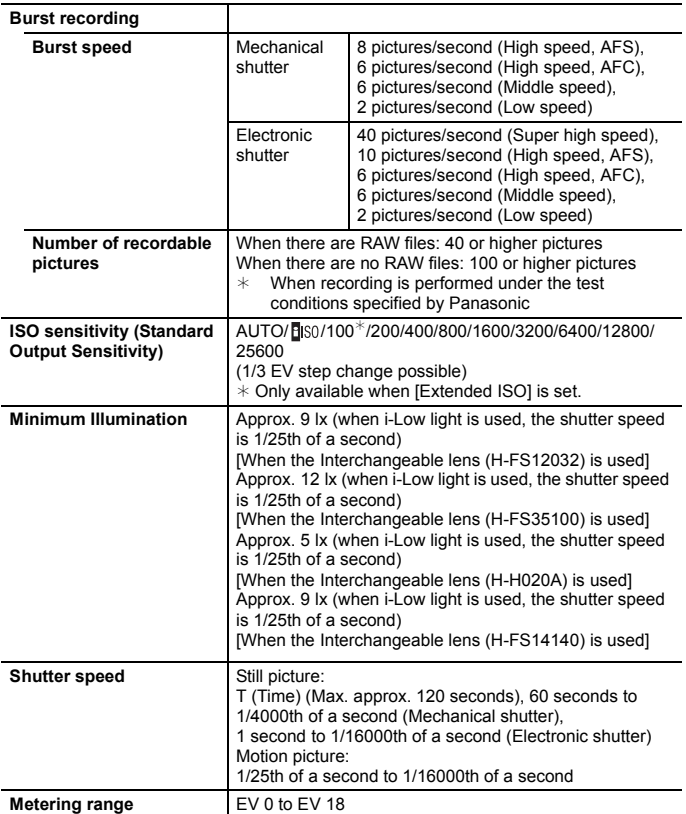

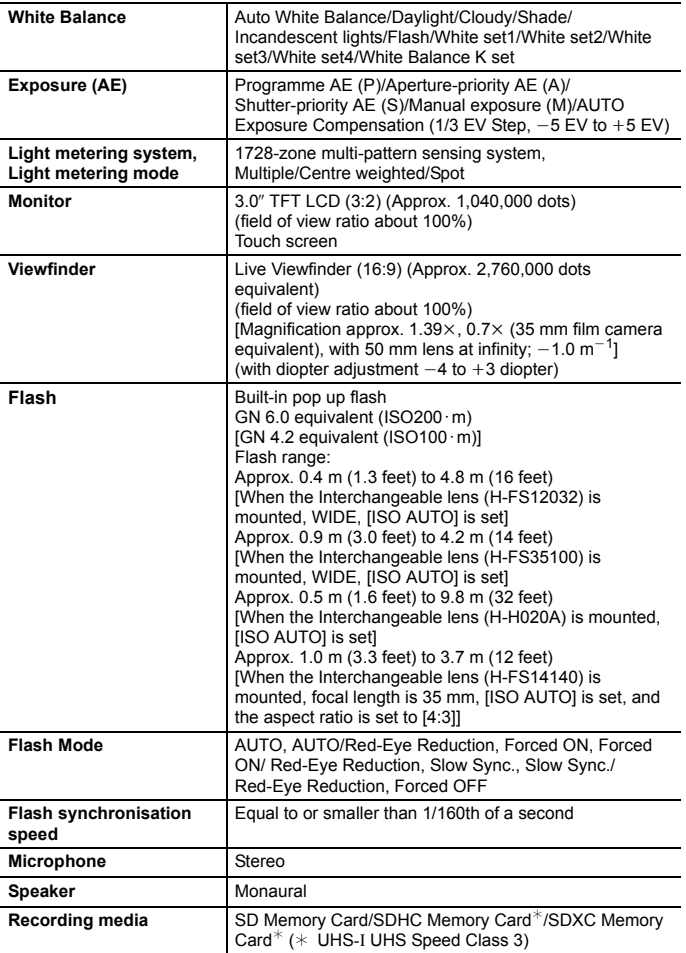

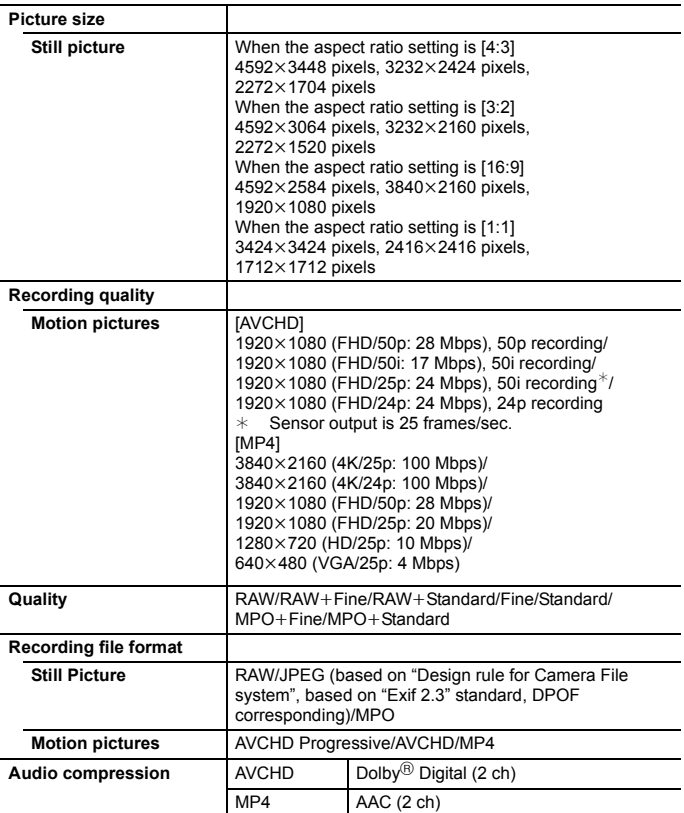

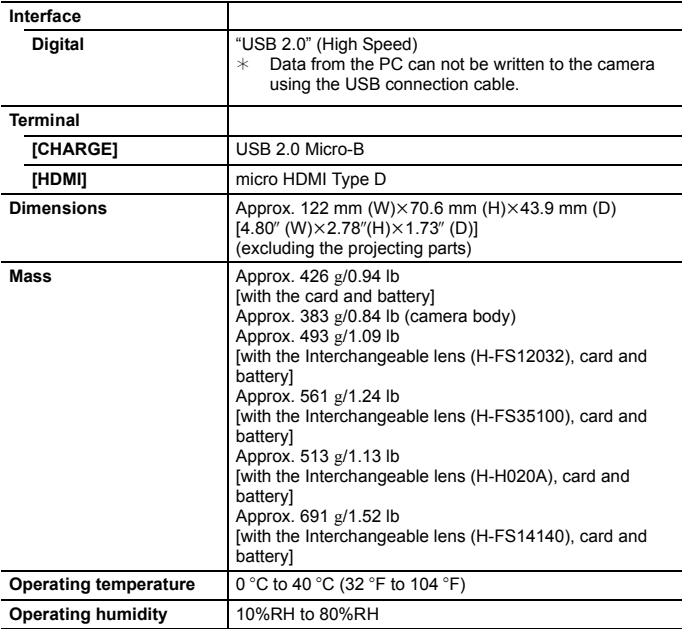

#### **Wireless transmitter**

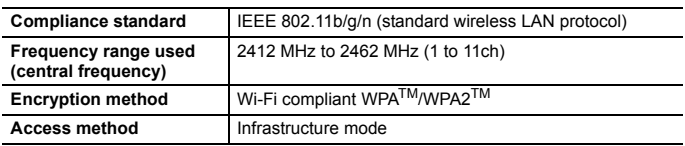

# **AC adaptor (Panasonic SAE0012F):**

Information for your safety

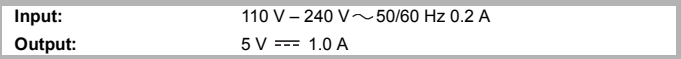

#### **Battery Pack (lithium-ion) (Panasonic DMW-BLG10E):**

Information for your safety

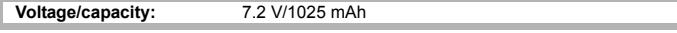

The symbols on this product (including the accessories) represent the following:

 $AC$  $\sim$  $\frac{1}{2}$ DC

冋

Class II equipment (The construction of the product is double-insulated.)

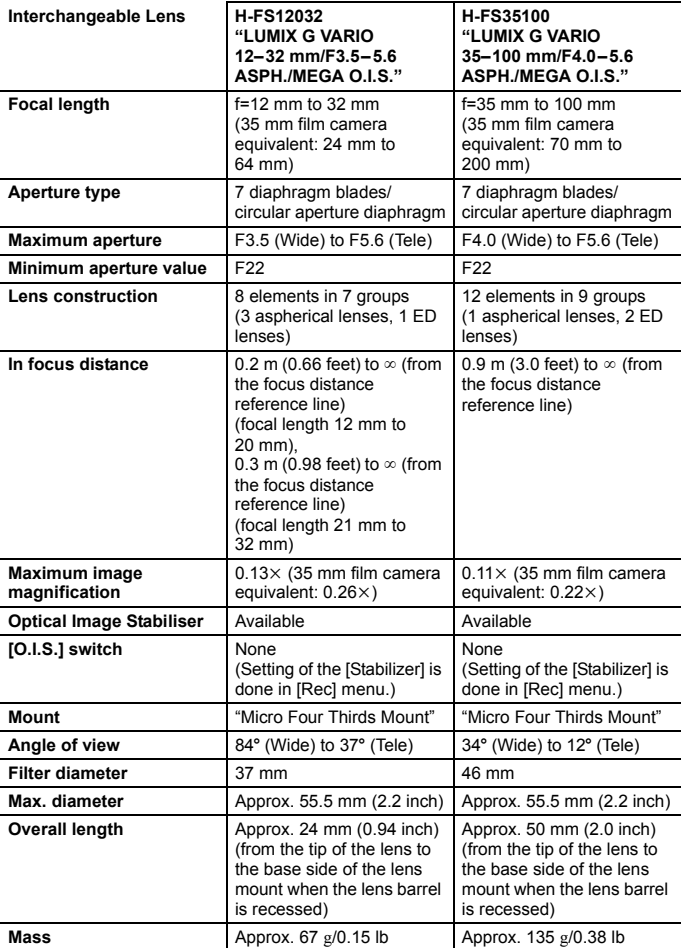

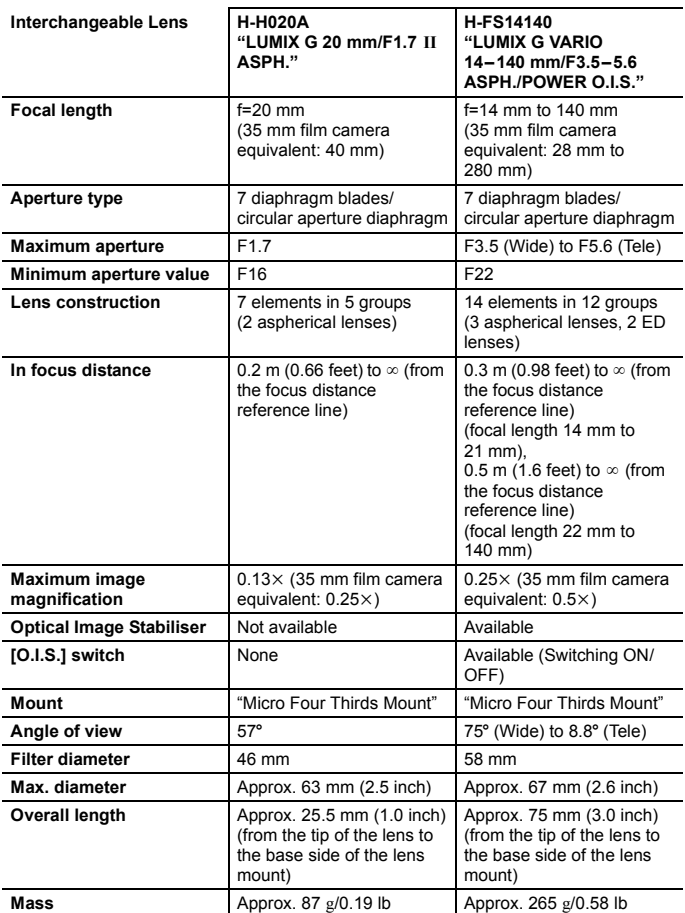

# **Digital Camera Accessory System**

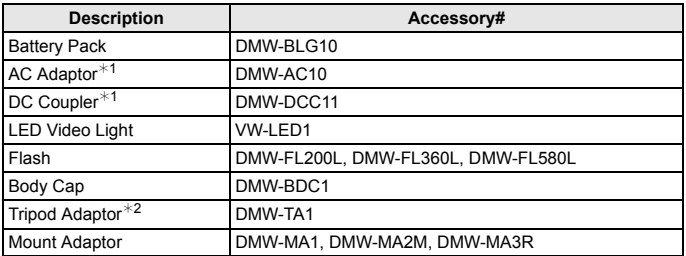

 $*1$  The AC Adaptor (optional) can only be used with the designated Panasonic DC Coupler (optional). The AC adaptor (optional) cannot be used by itself.

 $*2$  Use if the attached lens is in contact with the tripod pedestal.

Product numbers correct as of April 2016. These may be subject to change.

- Some optional accessories may not be available in some countries.
- NOTE: Accessories and/or model numbers may vary between countries. Consult your local dealer.
- For lens-related optional accessories such as compatible lenses and filters, refer to catalogues/Web pages, etc.

# **Sales and Support Information**

Customer Communications Centre

- For customers within the UK: 0344 844 3899
- For customers within Ireland: 01 289 8333
- Monday Friday 9:00 am 5:00 pm (Excluding public holidays).
- For further support on your product, please visit our website: www.panasonic.co.uk

### Direct Sales at Panasonic UK

- Order accessory and consumable items for your product with ease and confidence by phoning our Customer Communications Centre Monday – Friday 9:00 am – 5:00 pm (Excluding public holidays).
- Or go on line through our Internet Accessory ordering application at www.pas-europe.com.
- Most major credit and debit cards accepted.
- All enquiries transactions and distribution facilities are provided directly by Panasonic UK.
- It couldn't be simpler!
- Also available through our Internet is direct shopping for a wide range of finished products. Take a browse on our website for further details.

# **Reading the Operating Instructions (PDF format)**

More detailed operating instructions are available in "Operating Instructions for advanced features (PDF format)". To read it, download it from the website.

**http://panasonic.jp/support/dsc/oi/index.html?model=DMC-GX80&dest=EB**

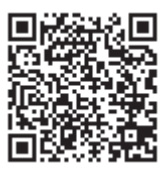

• Click the desired language.

# ■ To check the URL and QR code on the camera

**Select the menu. (P27)**

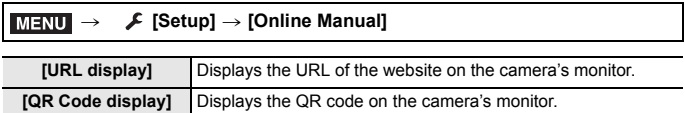

• You will need Adobe Reader to browse or print the "Operating Instructions for advanced features (PDF format)".

You can download and install a version of Adobe Reader that you can use with your OS from the following website. (As of April 2016)

**http://www.adobe.com/products/acrobat/readstep2.html**

This product incorporates the following software:

- (1) the software developed independently by or for Panasonic Corporation,
- (2) the software owned by third party and licensed to Panasonic Corporation, and/or
- (3) open source software

The software categorised as  $(3)$  is distributed in the hope that it will be useful, but WITHOUT ANY WARRANTY, without even the implied warranty of MERCHANTABILITY or FITNESS FOR A PARTICULAR PURPOSE. Please refer to the detailed terms and conditions thereof displayed by selecting  $[MEMU/SET] \rightarrow [Setup] \rightarrow [Version Disp.] \rightarrow [Software info].$ 

- G MICRO SYSTEM is a lens exchange type digital camera system of LUMIX based on a Micro Four Thirds System standard.
- Micro Four Thirds™ and Micro Four Thirds Logo marks are trademarks or registered trademarks of Olympus Imaging Corporation, in Japan, the United States, the European Union and other countries.
- Four Thirds™ and Four Thirds Logo marks are trademarks or registered trademarks of Olympus Imaging Corporation, in Japan, the United States, the European Union and other countries.
- SDXC Logo is a trademark of SD-3C, LLC.
- "AVCHD", "AVCHD Progressive" and the "AVCHD Progressive" logo are trademarks of Panasonic Corporation and Sony Corporation.
- Manufactured under license from Dolby Laboratories. Dolby and the double-D symbol are trademarks of Dolby Laboratories.
- The terms HDMI and HDMI High-Definition Multimedia Interface, and the HDMI Logo are trademarks or registered trademarks of HDMI Licensing, LLC in the United States and other countries.
- HDAVI Control™ is a trademark of Panasonic Corporation.
- Adobe is a trademark or registered trademark of Adobe Systems Incorporated in the United States and/or other countries.
- Pentium is a trademark of Intel Corporation in the U.S. and/or other countries.
- iMovie, Mac and Mac OS are trademarks of Apple Inc., registered in the U.S. and other countries.
- iPad, iPhone, iPod, and iPod touch are trademarks of Apple Inc., registered in the U.S. and other countries.
- App Store is a service mark of Apple Inc.
- Windows is a registered trademark or trademark of Microsoft Corporation in the United States and/or other countries.

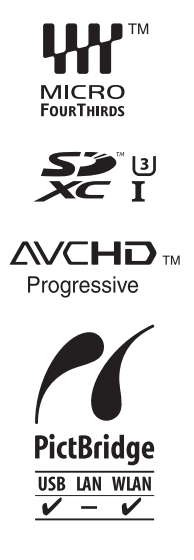

- Android and Google Play are trademarks or registered trademarks of Google Inc.
- The Wi-Fi CERTIFIED™ Logo is a certification mark of Wi-Fi Alliance $^{\circledR}$
- The Wi-Fi Protected Setup™ Identifier mark is a certification mark of Wi-Fi Alliance $^{\circledR}$ .
- "Wi-Fi $\mathbb{B}$ " and "Wi-Fi Direct $\mathbb{B}$ " are registered trademarks of Wi-Fi Alliance $^{\circledR}$ .
- "Wi-Fi Protected Setup™", "WPA™", and "WPA2™" are trademarks of Wi-Fi Alliance<sup>®</sup>.
- DLNA, the DLNA Logo and DLNA CERTIFIED are trademarks, service marks, or certification marks of the Digital Living Network Alliance.
- This product uses "DynaFont" from DynaComware Corporation. DynaFont is a registered trademark of DynaComware Taiwan Inc.
- QR Code is a registered trademark of DENSO WAVE INCORPORATED.

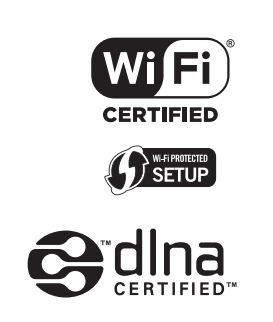

• Other names of systems and products mentioned in these instructions are usually the registered trademarks or trademarks of the manufacturers who developed the system or product concerned.

This product is licensed under the AVC Patent Portfolio License for the personal use of a consumer or other uses in which it does not receive remuneration to (i) encode video in compliance with the AVC Standard ("AVC Video") and/or (ii) decode AVC Video that was encoded by a consumer engaged in a personal activity and/or was obtained from a video provider licensed to provide AVC Video. No license is granted or shall be implied for any other use. Additional information may be obtained from MPEG LA, L.L.C. See http://www.mpegla.com

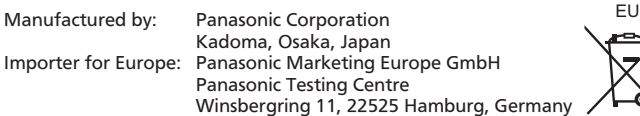

# Panasonic Corporation

Web Site: http://www.panasonic.com

Panasonic Corporation 2016